# idOil®-D30

# Alarmenhed for olieudskiller

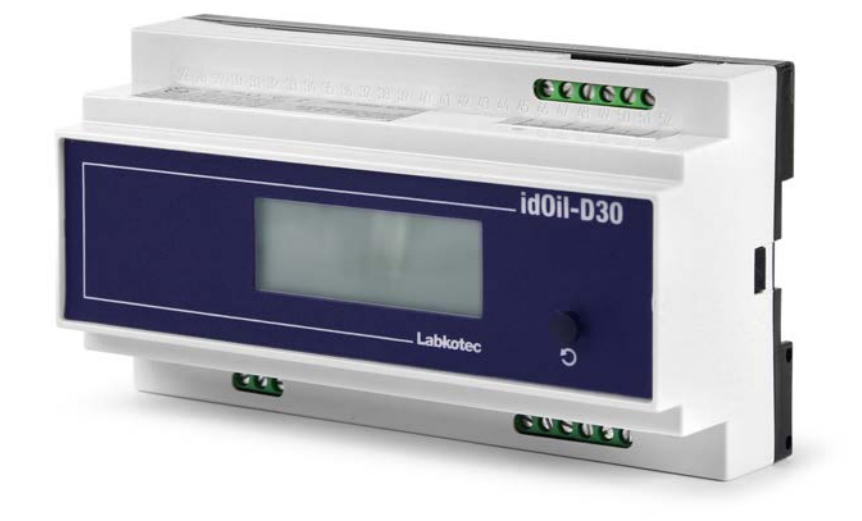

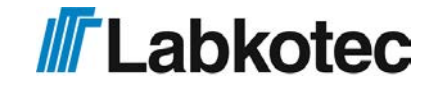

DOC001602-DA-6

# INDHOLDSFORTEGNELSE

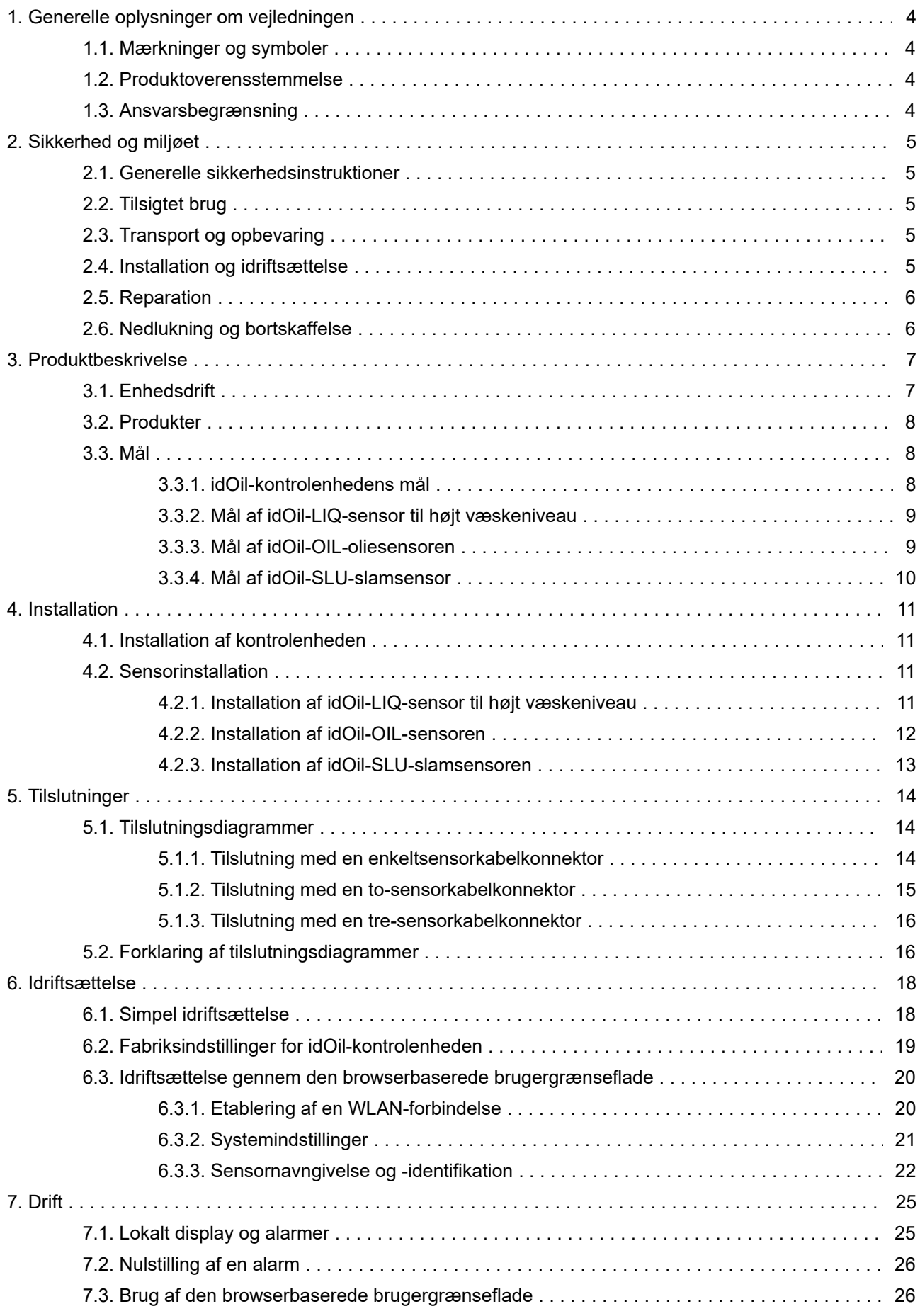

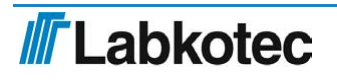

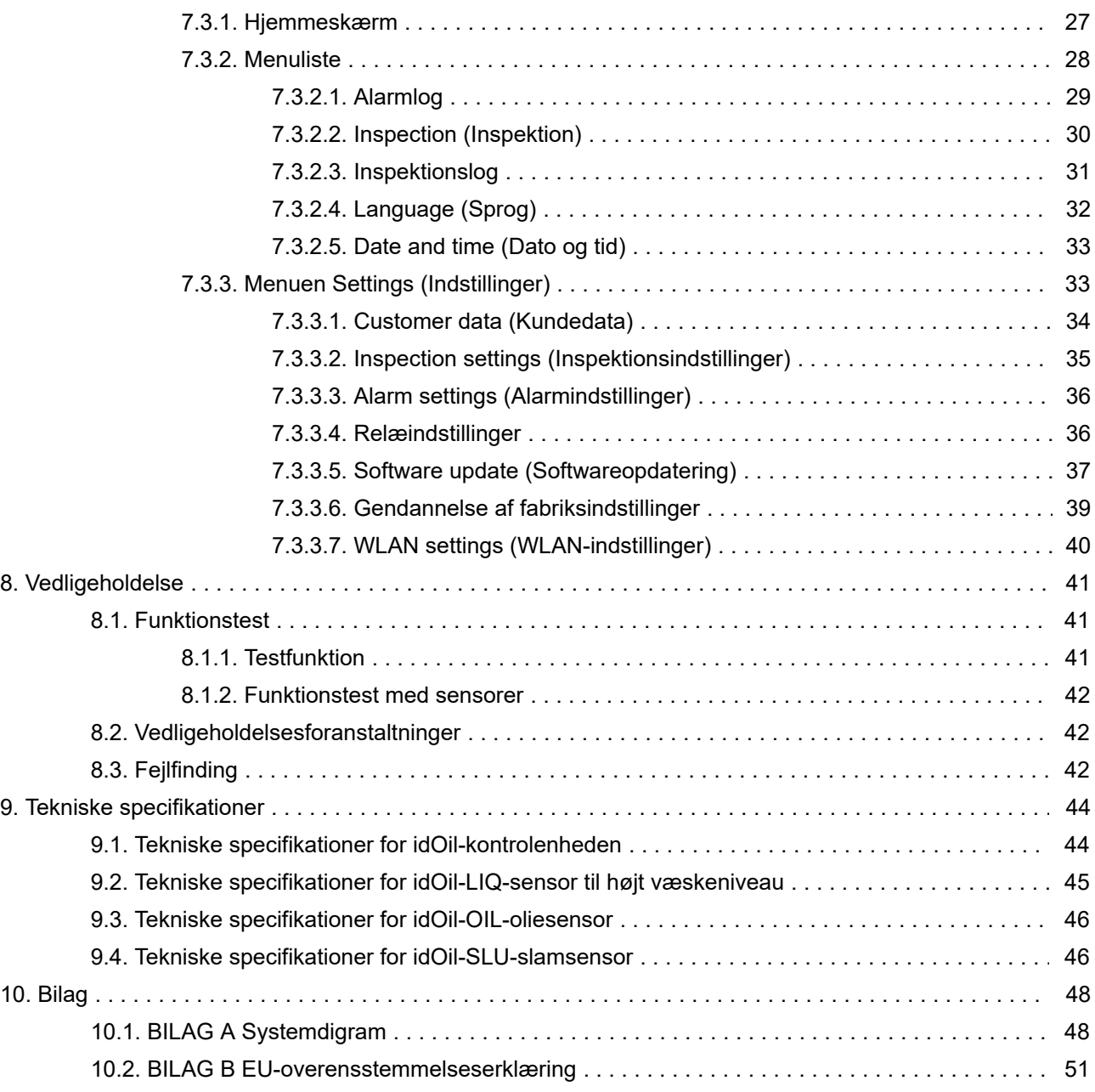

# <span id="page-3-0"></span>1. Generelle oplysninger om vejledningen

Denne vejledning er en integreret del af produktet.

- Læs venligst vejledningen, inden du bruger produktet.
- Gør vejledningen tilgængelig gennem hele produktets levetid.
- Lever vejledningen til den næste ejer eller bruger af produktet.
- Rapporter eventuelle fejl eller uoverensstemmelser vedrørende denne vejledning, inden enheden sættes i drift.

#### <span id="page-3-1"></span>1.1. Mærkninger og symboler

Sikkerhedsrelaterede mærkninger og symboler

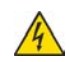

Denne mærkning advarer om en mulig fare. Manglende overholdelse af de pågældende sikkerhedsinstruktioner kan resultere i personskade eller dødsfald.

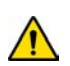

Denne mærkning advarer om en fejl eller farlig situation. Manglende overholdelse af de pågældende sikkerhedsinstruktioner kan resultere i personskade eller ødelæggelse af enhed.

Denne mærkning advarer om en mulig fejl. Manglende overholdelse af de pågældende sikkerhedsinstruktioner kan resultere i ødelæggelse af enhed eller system eller fejlagtig drift.

Denne mærkning fremhæver et problem, der kræver særlig opmærksomhed under installation, og når enheden bruges i en eksplosiv atmosfære.

Informative mærkninger og symboler

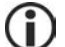

Denne mærkning fremhæver vigtige oplysninger.

Denne mærkning henviser til en brugerforanstaltning.

#### <span id="page-3-2"></span>1.2. Produktoverensstemmelse

EU-overensstemmelseserklæringen og produktets tekniske specifikationer er integrerede dele af dette dokument.

Alle vores produkter er blevet udviklet og fremstillet med passende hensyn til de vigtigste europæiske standarder, vedtægter og forordninger.

Labkotec Oy har et certificeret ISO 9001-kvalitetsstyringssystem og ISO 14001 miljøstyringssystem.

#### <span id="page-3-3"></span>1.3. Ansvarsbegrænsning

På grund af kontinuerlig produktudvikling forbeholder vi os retten til at ændre disse driftsinstruktioner.

Producenten kan ikke holdes ansvarlig for direkte eller indirekte skader forårsaget af forsømmelse af instruktionerne i denne vejledning eller direktiver, standarder, love og forskrifter vedrørende installationsstedet.

Ophavsrettighederne til denne vejledning tilhører Labkotec Oy.

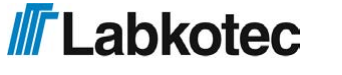

# <span id="page-4-0"></span>2. Sikkerhed og miljøet

#### <span id="page-4-1"></span>2.1. Generelle sikkerhedsinstruktioner

Anlæggets ejer er ansvarlig for planlægning, installation, idriftsættelse, drift, vedligeholdelse og demontering på stedet.

Installation og idriftsættelse af enheden må kun udføres af en faguddannet person.

Beskyttelse af driftspersonalet og systemet er ikke sikret, hvis produktet ikke anvendes i overensstemmelse med dets tilsigtede formål.

Gældende love og forskrifter for anvendelsen eller det tilsigtede formål skal overholdes. Enheden er kun blevet godkendt til det tilsigtede brugsformål. Forsømmelse af disse instruktioner vil ugyldiggøre enhver garanti og fritage producenten for ethvert ansvar.

#### <span id="page-4-2"></span>2.2. Tilsigtet brug

idOil-alarmsystemet er beregnet til at overvåge væskeniveauer, især i olie- og sandudskillere.

Systemet består af en kontrolenhed og tilsluttede sensorer, der er blevet installeret i olieeller sandudskilleren. Sensorerne kan placeres i et zone 0 eksplosivt område, men kontrolenheden skal placeres i et sikkert område.

Der gives en mere specifik beskrivelse af produktets drift, installation og brug senere i denne vejledning.

Enheden skal bruges i overensstemmelse med instruktionerne i dette dokument. Anden brug er i modstrid med produktets brugsformål. Labkotec kan ikke holdes ansvarlig for skader forårsaget af, at enheden bruges i modstrid med dens brugsformål.

#### <span id="page-4-3"></span>2.3. Transport og opbevaring

Kontrollér emballagen og dens indhold for eventuelle skader.

Kontrollér, at du har modtaget alle de bestilte produkter, og at de er som tilsigtet.

Behold den originale emballage. Opbevar og transporter altid enheden i den originale emballage.

Opbevar enheden et rent og tørt sted. Overhold de tilladte opbevaringstemperaturer. Hvis opbevaringstemperaturerne ikke er blevet præsenteret separat, skal produkterne opbevares i forhold, der er inden for driftstemperaturområdet.

#### <span id="page-4-4"></span>2.4. Installation og idriftsættelse

Enheden har ikke en netafbryder, og derfor skal forsyningsspændingsledningerne nær enheden udstyres med en isolationsafbryder (250 V AC/12 VA), som afbryder ledningerne (L1, N) for at lette service- og reparationsprocedurer. Afbryderen skal mærkes som enhedens isolationsafbryder. Den eksterne afbryder skal overholde standarden IEC/EN 60947-1 eller IEC/EN 60947-3.

Forsyningskabel 3 x 1,5-2,5 mm<sup>2</sup> (AWG16-AWG13). Forsyningsspænding maks. sikringsstørrelse 16 A.

UL/CSA: Forsyningskabel 3 x 1,5-2,1 mm<sup>2</sup> (AWG16-AWG14). Forsyningsspænding maks. sikringsstørrelse 10 A.

Der skal tages hensyn til forsyningsspændingen og de lokale forsyningsspændingstolerancer med hensyn til kablets maksimum spænding.

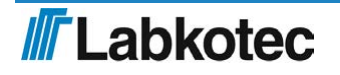

På grund af dens åbne struktur og for at forhindre elektriske stød skal idOil-D30 kontrolenheden installeres inden i et separat kabinet eller et enhedskabinet.

Hvis temperaturen i installationsmiljøet forventes at overskride +40 °C, skal temperaturtolerancen for forsyningsspændingen og relætilslutningskablet være mindst +80 °C. Ellers kan ethvert kabel, der overholder de gældende elforskrifter, bruges som forsyningsspænding og relætilslutningskabel.

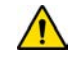

På grund af overspændingsbeskyttelsen skal den beskyttende jordledning (PE) sluttes til forsyningsspændingskonnektoren (se afsnittet Tilslutninger).

Enhedens interne temperatur kan være 10 °C højere end den omgivende temperatur. Der

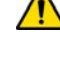

Spændingen sluttet til kontakterne på begge relæer skal være i samme spændingsklasse (ELV/LV), med hensyntagen til maksimum værdierne angivet i de tekniske specifikationer.

skal tages hensyn til dette i enhedens kabelføring.

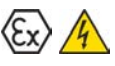

idOil-kontrolenheden må ikke installeres i potentielt eksplosive områder, men en sensor

sluttet til den kan installeres i potentielt eksplosive atmosfærer af zone 0, 1 og 2. Ved installation i potentielt eksplosive områder skal de nationale forskrifter og passende standarder IEC/EN 60079-25 Intrinsik sikre elsystemer "i" og/eller IEC/EN 60079-14 Eksplosive atmosfærer - Elinstallationsdesign, valg og opførelse følges.

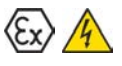

Hvis det er muligt, at statisk elektricitet kan forårsage farer i målemiljøet, skal ækvipotential binding tilses i overensstemmelse med forskrifterne vedrørende potentielt eksplosive atmosfærer. Ækvipotential binding udføres ved at slutte alle ledende dele til den samme spænding, f.eks. i en forgreningsdåse. System til ækvipotential binding skal jordforbindes.

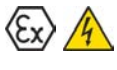

Instruktionerne vedrørende standarderne IEC/EN 60079-17 og IEC/EN 60079-19 bør overholdes, når der foretages service-, inspektions- eller reparationsprocedurer i potentielt eksplosive atmosfærer.

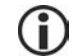

Se Tekniske specifikationer; Tilslutningsværdier og Bilag; Systemdiagram.

#### <span id="page-5-0"></span>2.5. Reparation

Enheden må ikke repareres eller modificeres uden producentens tilladelse. Hvis enheden udviser en fejl, skal den leveres til producenten og udskiftes med en ny enhed eller en enhed, der er repareret af producenten.

#### <span id="page-5-1"></span>2.6. Nedlukning og bortskaffelse

Enheden skal lukkes ned og bortskaffes i overensstemmelse med lokale love og forskrifter.

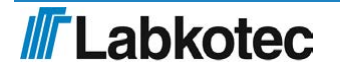

# <span id="page-6-0"></span>3. Produktbeskrivelse

#### <span id="page-6-1"></span>3.1. Enhedsdrift

idOil<sup>®</sup> er et alarmsystem beregnet til at overvåge væskeniveauer, især i olie- og sandudskillere. Systemet består af idOil-kontrolenheden og idOil-sensorerne installeret i udskilleren. Sensorkablerne kan forlænges med en kabelkonnektor eller samlekasse.

En af tre digitale idOil-sensorer af samme eller forskellig type kan sluttes til kontrolenheden. Sensorerne kan bruges til at overvåge følgende:

- Højt væskeniveau (idOil-LIQ-sensor til højt væskeniveau)
- Detektion af olielag (idOil-OIL-oliesensor)
- Detektion af slamlag (idOil-SLU-slamsensor)

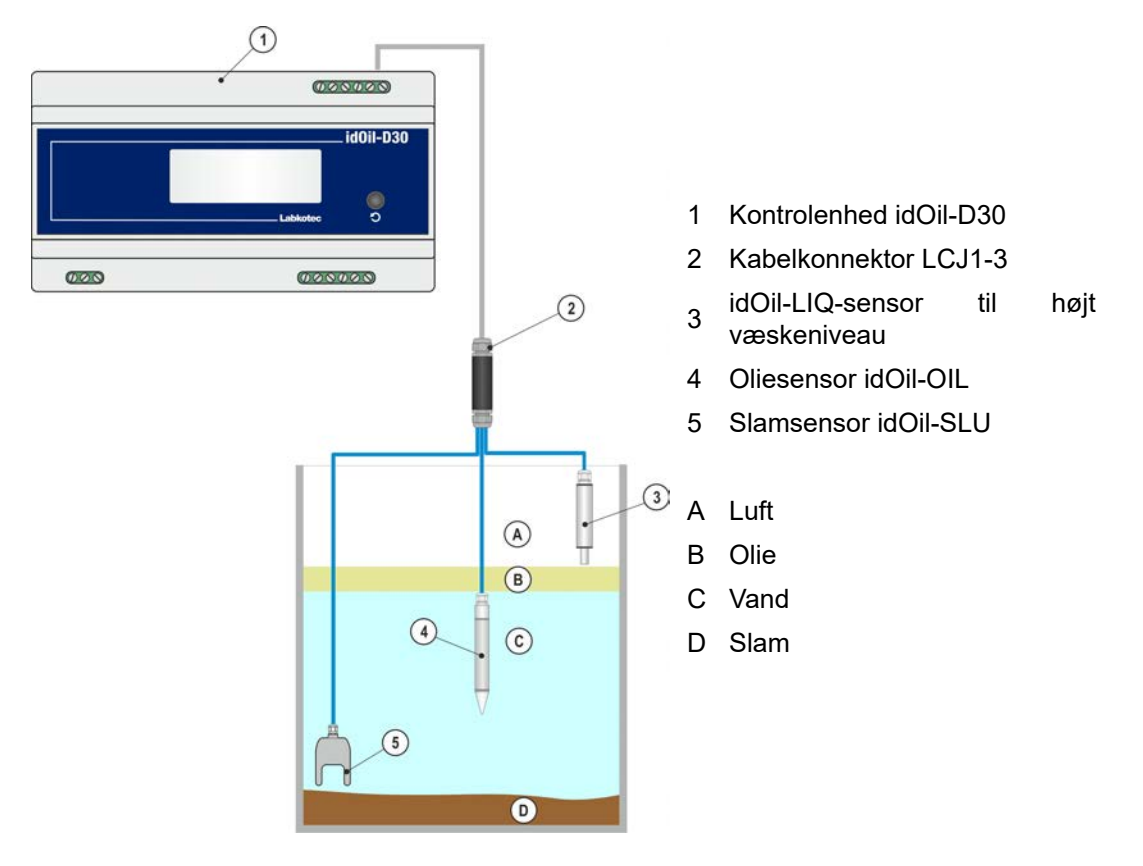

Figur 1. Systembeskrivelse; idOil-kontrolenhed, sensorer og kabelforlængelse

Systemtilstanden, alarmerne og fejlene vises på kontrolenhedens display.

I alarm- og fejlsituationer udsender summeren en alarm, og relæerne stilles i alarmpositionen.

Relæerne er af den fejlsikre type, hvilket betyder, at de også går ind i alarmtilstanden, når der mistes driftsstrøm.

Systemindstillingerne kan ændres med enhedens browserbaserede betjeningssystem via en WLAN-forbindelse.

Produktets drift er beskrevet mere detaljeret i afsnittet Drift.

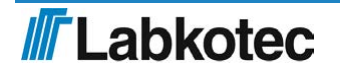

### <span id="page-7-0"></span>3.2. Produkter

Kontrolenhed:

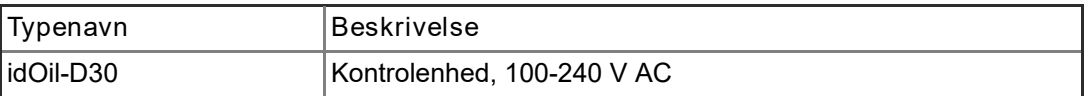

Sensorer:

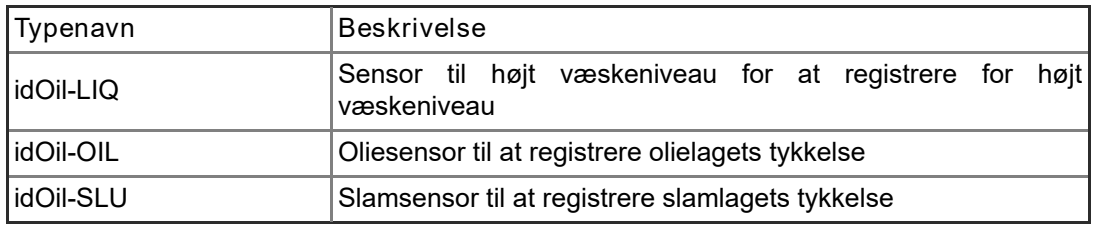

Tilbehør:

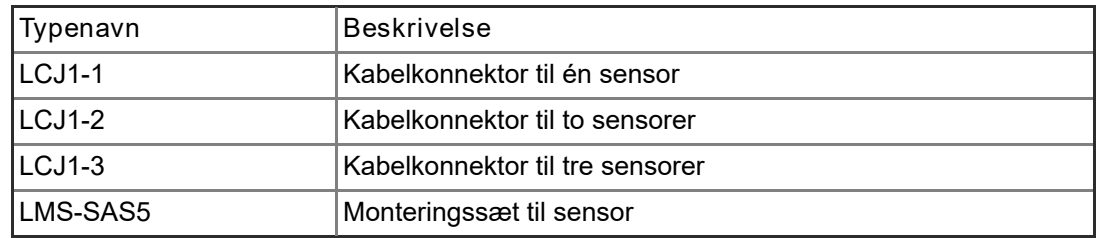

# <span id="page-7-1"></span>3.3. Mål

#### <span id="page-7-2"></span>3.3.1. idOil-kontrolenhedens mål

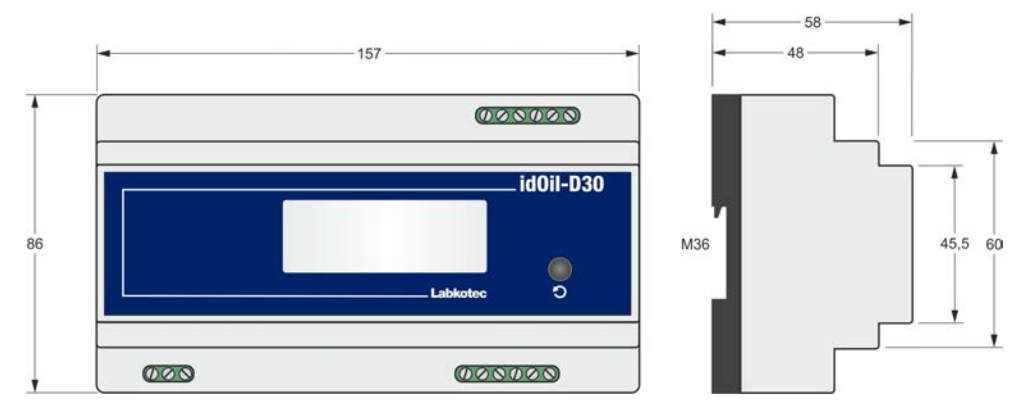

Figur 2. idOil-kontrolenhedens mål (mm)

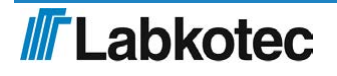

<span id="page-8-0"></span>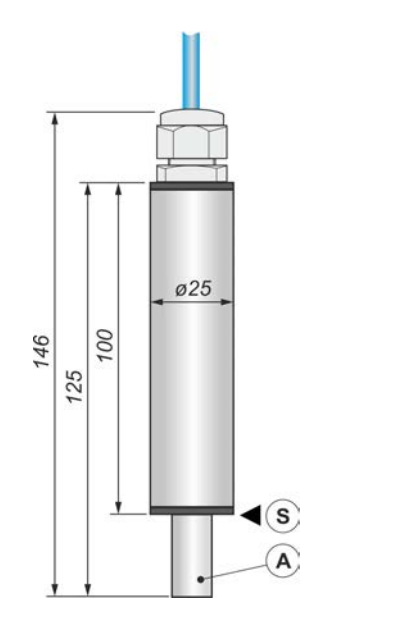

- A Sensorens føleelement
- S Alarmomkoblingspunkt

Figur 3. idOil-LIQ-sensor til højt væskeniveau – struktur og mål (mm)

<span id="page-8-1"></span>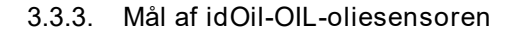

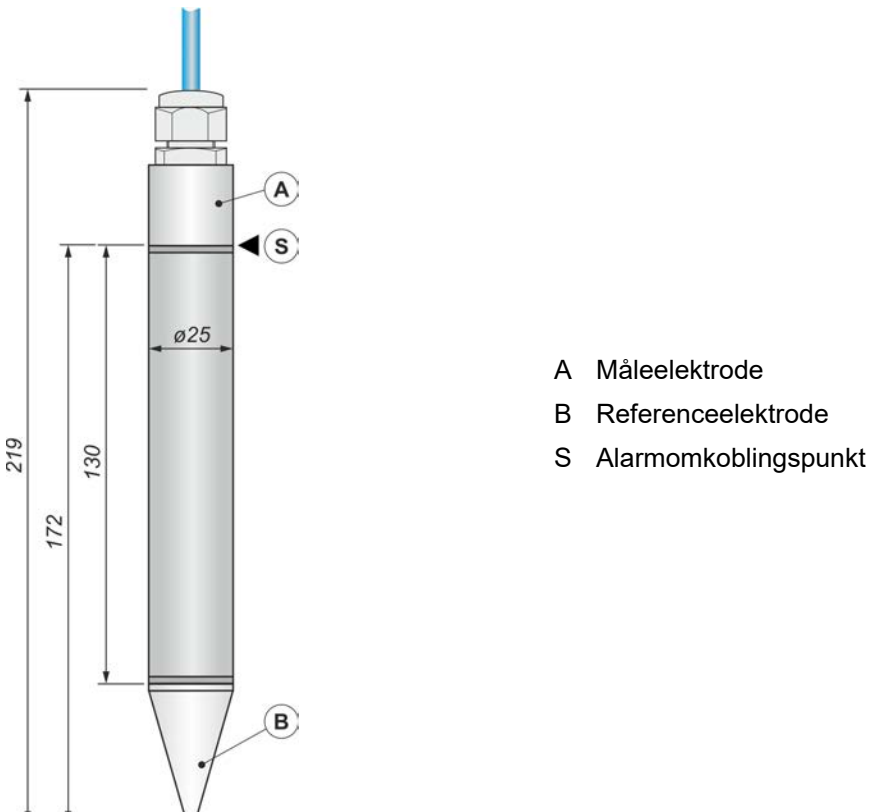

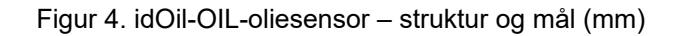

#### <span id="page-9-0"></span>3.3.4. Mål af idOil-SLU-slamsensor

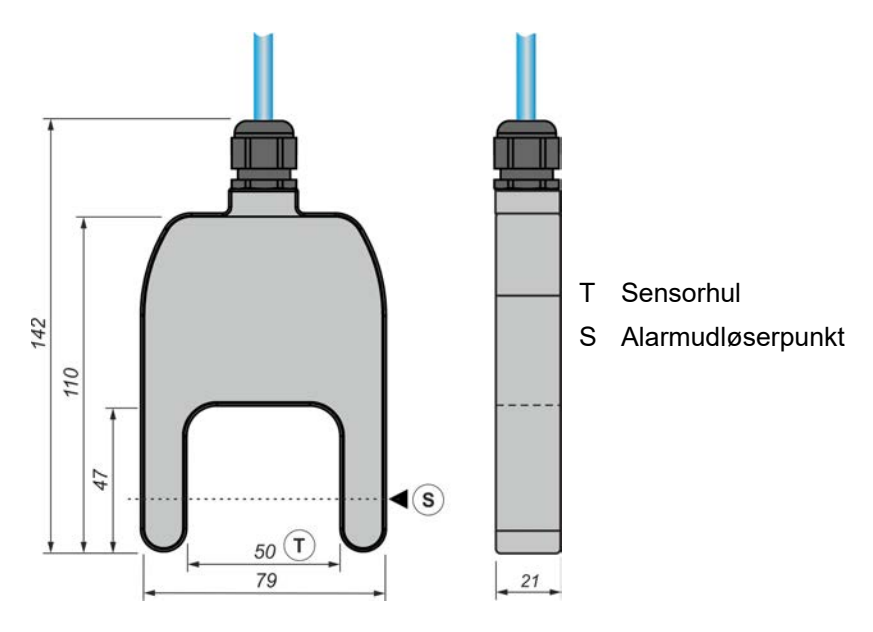

<span id="page-9-1"></span>Figur 5. Slamsensor idOil-SLU – struktur og mål (mm)

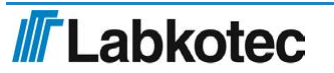

# 4. Installation

<span id="page-10-0"></span>4.1. Installation af kontrolenheden

idOil-D30-kontrolenheden er DIN-skinnemonteret (M36).

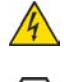

På grund af dens åbne struktur og for at forhindre elektriske stød skal idOil-D30 kontrolenheden installeres inden i et separat kabinet eller et enhedskabinet.

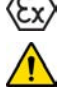

Kontrolenheden skal installeres i et sikkert (non-Ex) område. Læs afsnittet Generelle sikkerhedsinstruktioner inden installation.

Figur 6. Installation af idOil-kontrolenheden

#### <span id="page-10-1"></span>4.2. Sensorinstallation

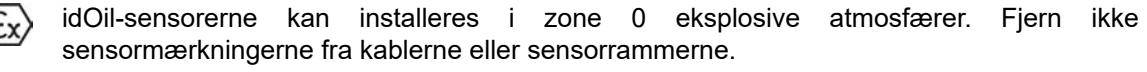

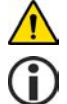

Læs afsnittet Generelle sikkerhedsinstruktioner inden installation.

Kontrollér sensorens rette installationsdybde i instruktionerne til den pågældende udskiller.

For eksempel kan sensorerne installeres hængende fra deres kabel (se næste figur). Lad en tilstrækkelig længde af sensoren eller forlængerkablet være rullet godt ind i servicen, så du nemt kan løfte sensoren ud med henblik på inspektion og rengøring.

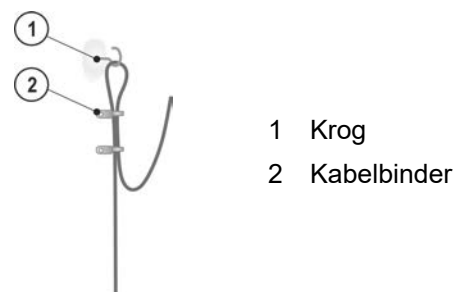

Figur 7. Eksempel på sensorophængning Figur 8. Sensormonteringsartikler LMS-SAS5

#### <span id="page-10-2"></span>4.2.1. Installation af idOil-LIQ-sensor til højt væskeniveau

Sensoren er normalt i luft, og den udsender en alarm, når føleelementet nedsænkes i væske. Sensoren er installeret ved en velegnet højde over standardvæskeniveauet (L), så overløbsalalarmen aktiveres, når væskeniveauet når føleelementet.

Overløb er muligt i f.eks. følgende tilfælde:

- hvis filteret er beskidt
- hvis den automatiske lukningsenhed er blokeret
- eller hvis en anden situation forårsager blokering i udledningsrøret

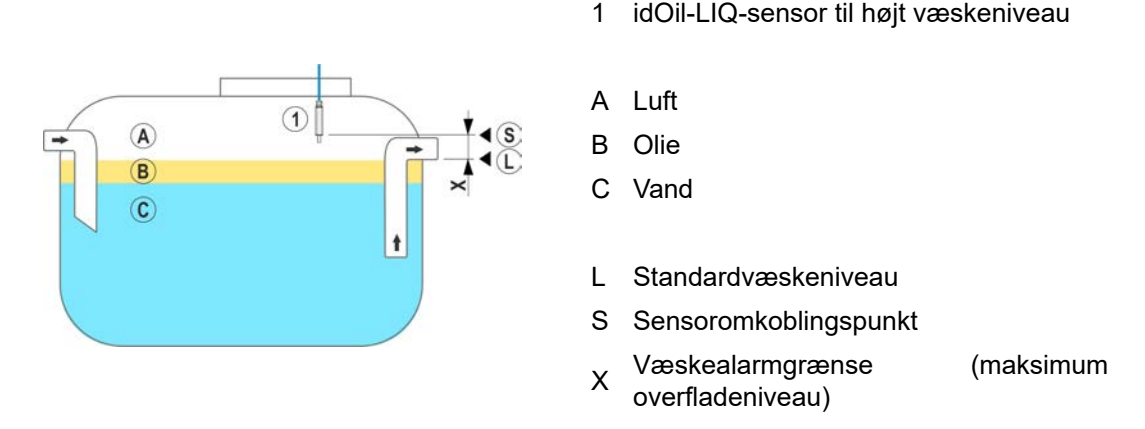

Figur 9. Installation af idOil-LIQ-sensor til høj væskegrænse

#### <span id="page-11-0"></span>4.2.2. Installation af idOil-OIL-sensoren

Sensoren skal nedsænkes ved den ønskede installationsdybde, når væsken er ved udskillerens standardvæskeniveau (L).

Den præcise installationsdybde afhænger af følgende:

- udskillertype
- udskillerform
- volumen og højde af udskillerens olierum

Sensoren skal altid være nedsænket i væske. Alarmen aktiveres, når olielagets nedre overflade når alarmomkoblingspunktet (S), dvs. når sensorens måleelektrode er dækket af olie.

Sensoren aktiverer alarmen, når den er i kontakt med luft. Af denne årsag skal udskilleren altid være fyldt med vand efter dræning.

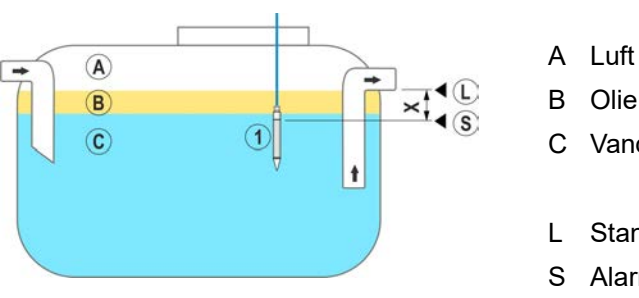

- 1 idOil-OIL-oliesensor
- 
- C Vand
- L Standardvæskeniveau
- S Alarmomkoblingspunkt
- X Maksimum tilladt tykkelse af olielag

Figur 10. Installation af idOil-OIL-sensoren

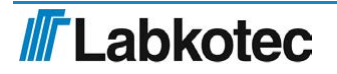

<span id="page-12-0"></span>4.2.3. Installation af idOil-SLU-slamsensoren

Sensoren udsender en alarm om slam, sand eller andre faste stoffer akkumuleret i bunden af udskilleren.

Sensorens præcise installationsdybde afhænger af følgende:

- udskillertype
- udskillerform  $\bullet$
- maksimum tilladt tykkelse af slamlag

Sensoren skal altid være nedsænket i væske. Alarmen aktiveres, når slamlaget når alarmomkoblingspunktet (S), som er placeret inden i sensorhullet (T).

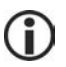

Sensoren aktiverer alarmen, når den er i kontakt med luft. Af denne årsag skal udskilleren altid være fyldt med vand efter dræning.

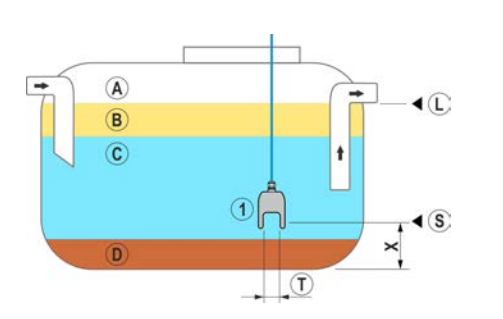

Figur 11. Installation af idOil-SLUslamsensoren

- 1 idOil-SLU-slamsensor
- A Luft
- B Olie
- C Vand
- D Slam
- L Standardvæskeniveau
- 
- **Alarmomkoblingspunkt**
- X Maksimum tilladt højde af slamlag
- T Sensorhul

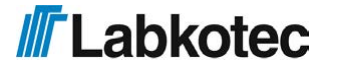

# <span id="page-13-0"></span>5. Tilslutninger

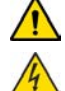

Læs afsnittet Generelle sikkerhedsinstruktioner inden installation.

Foretag tilslutningerne, når enheden er uden strøm.

Signaturforklaringerne for tilslutningsdiagrammerne findes i afsnittet efter diagrammerne.

- <span id="page-13-1"></span>5.1. Tilslutningsdiagrammer
- <span id="page-13-2"></span>5.1.1. Tilslutning med en enkeltsensorkabelkonnektor

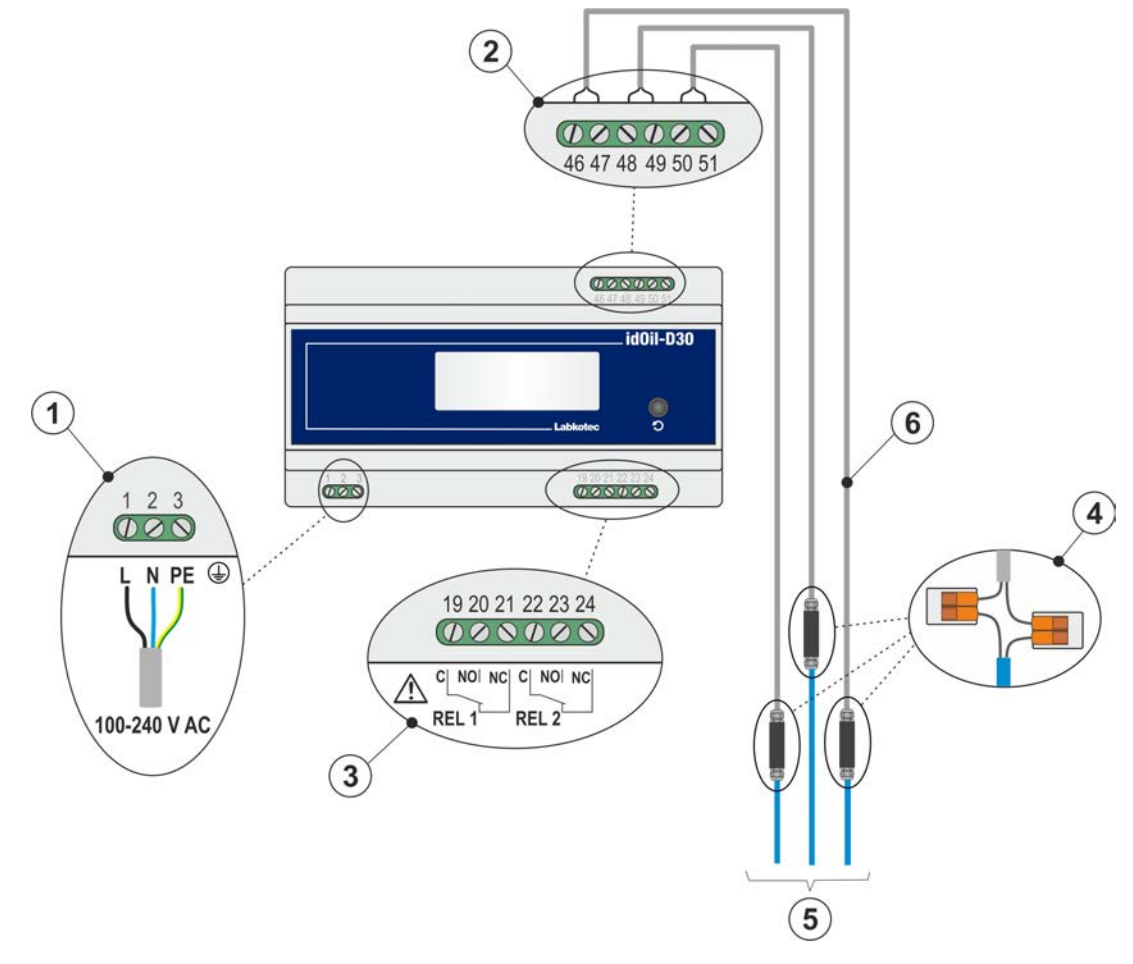

Figur 12. Tilslutning med en enkeltsensorkabelkonnektor

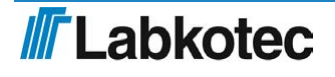

#### <span id="page-14-0"></span>5.1.2. Tilslutning med en to-sensorkabelkonnektor

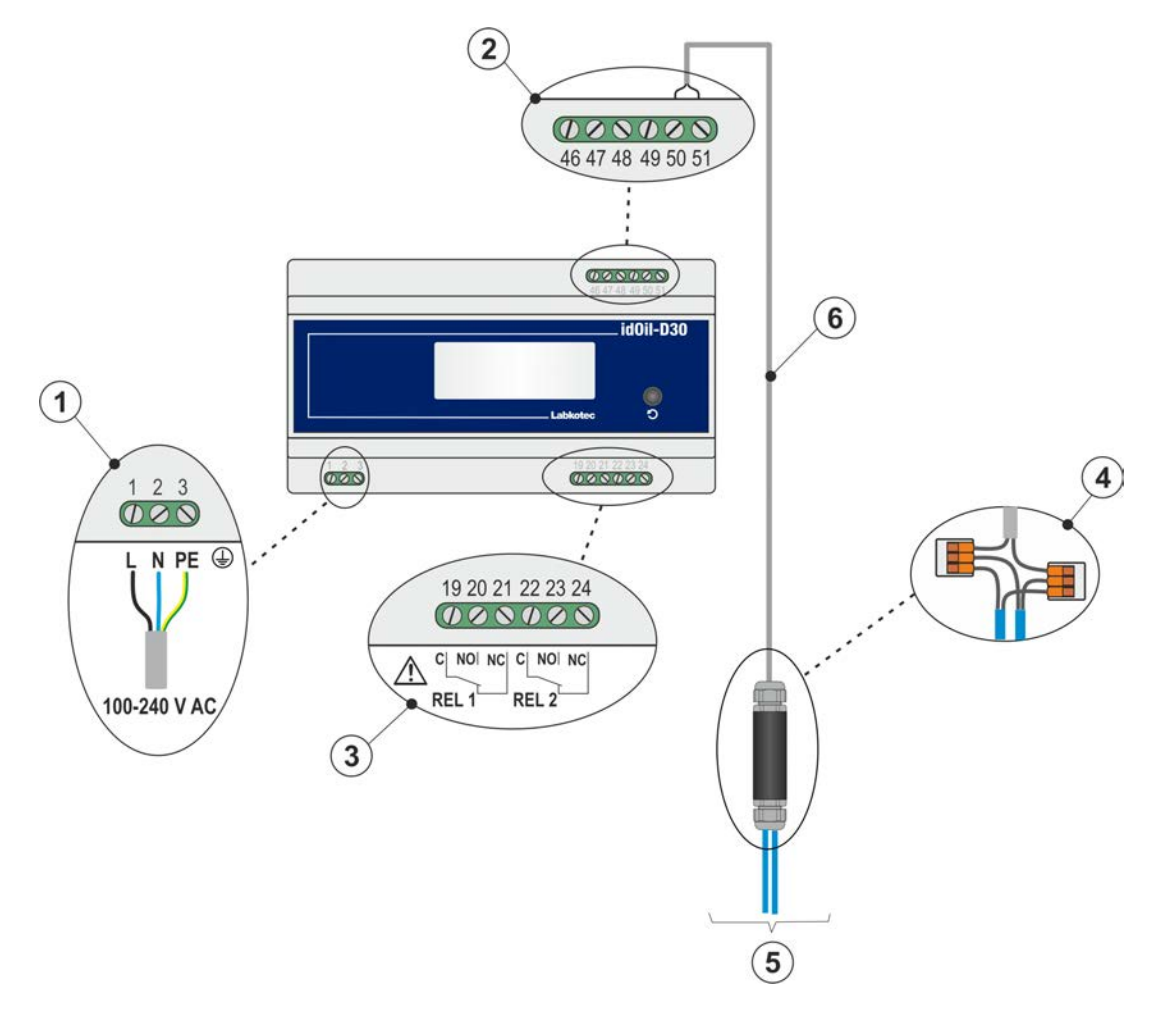

Figur 13. Tilslutning med en to-sensorkabelkonnektor

#### <span id="page-15-0"></span>5.1.3. Tilslutning med en tre-sensorkabelkonnektor

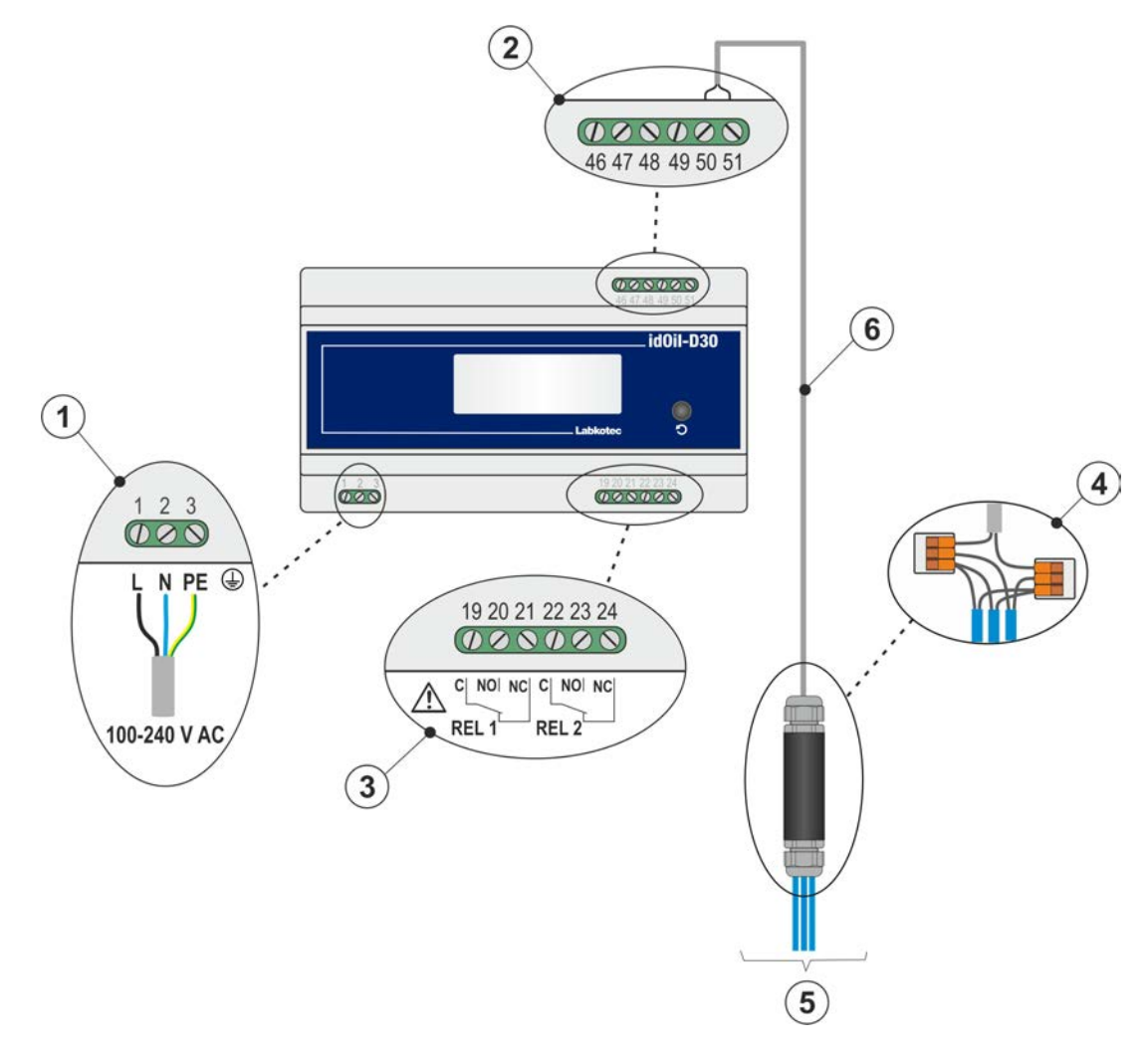

Figur 14. Tilslutning med en tre-sensorkabelkonnektor

## <span id="page-15-1"></span>5.2. Forklaring af tilslutningsdiagrammer

- 1 Forsyningsspænding 100–240 V AC (N.B. Enheden indeholder ikke en netafbryder, se afsnittet Generelle sikkerhedsinstruktioner)
	- $1 = L$ , faseleder
	- $2 = N$ , nulleder
	- 3 = PE, beskyttende jordleder

Forsyningskabel 3 x 1,5-2,5 mm<sup>2</sup> (AWG16-AWG13). Forsyningsspænding maks. sikringsstørrelse 16 A.

UL/CSA: Forsyningskabel 3 x 1,5-2,1 mm<sup>2</sup> (AWG16-AWG14). Forsyningsspænding

maks. sikringsstørrelse 10 A.<br>Der skal tages hensyn skal tages hensyn til forsyningsspændingen og de lokale forsyningsspændingstolerancer med hensyn til kablets masimum spænding.

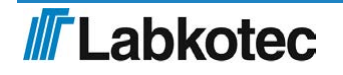

- 2 Sensorkonnektorer
	- 46 = sensor 1, forbindelse 1
	- 47 = sensor 1, forbindelse 2
	- 48 = sensor 2, forbindelse 1
	- 49 = sensor 2, forbindelse 2
	- 50 = sensor 3, forbindelse 1
	- 51 = sensor 3, forbindelse 2

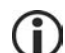

Sensorforbindelsen er en polaritetsfri digital bus, hvilket betyder, at det er lige meget, hvilken sensorterminal ledningerne er tilsluttet.

3 Relæudgange

RELÆ 1

- 19 = Relæ fælles kontakt
- 20 = Kontakt, der åbnes i en alarmsituation
- 21 = Kontakt, der lukkes i en alarmsituation
- RELÆ 2
- 22 = Relæ fælles kontakt
- 23 = Kontakt, der åbnes i en alarmsituation
- 24 = Kontakt, der lukkes i en alarmsituation

Det skal tages hensyn til maksimum værdierne angivet i de tekniske specifikationer.

4 Kabelkonnektor:

LCJ1-1 for en enkelt sensor

LCJ1-1 for to sensorer

LCJ1-3 for tre sensorer

- 5 Sensorer
- $^6$  Forlængerkabel, f.eks. beskyttet, snoet par 2 x 0,5 mm<sup>2</sup>, maksimum modstand 68 Ohm.

Ekstra ledninger og skærm skal klippes og isoleres omhyggeligt.

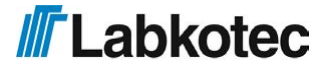

# <span id="page-17-0"></span>6. Idriftsættelse

Enheden kan idriftsættes på to måder beskrevet i de følgende afsnit:

- Simpel idriftsættelse
- Idriftsættelse gennem den browserbaserede brugergrænseflade

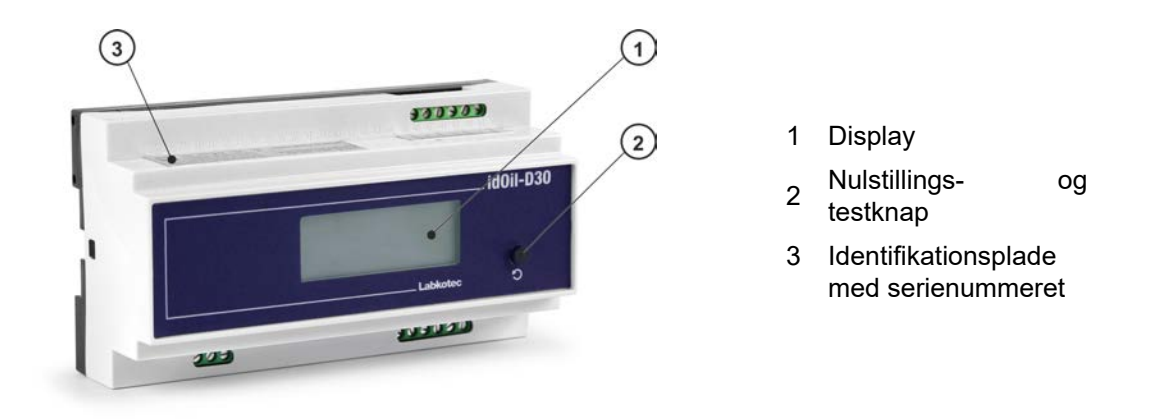

Figur 15. Beskrivelse af brugergrænseflade

#### <span id="page-17-1"></span>6.1. Simpel idriftsættelse

Sørg for, at sensorerne er blevet installeret og tilsluttet i kontrolenheden i overensstemmelse med instruktionerne i de forrige afsnit.

Slut strømmen til kontrolenheden.

Der vises en besked i kontrolenhedsvisningen: NO SENSORS (Ingen sensorer).

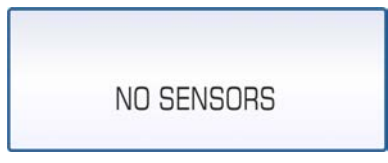

Figur 16. Indledende opstart

 Tryk kortvarigt på sensoridentifikationsknappen gennem hullet indikeret på figuren, ved hjælp af en lille skruetrækker eller kuglepen.

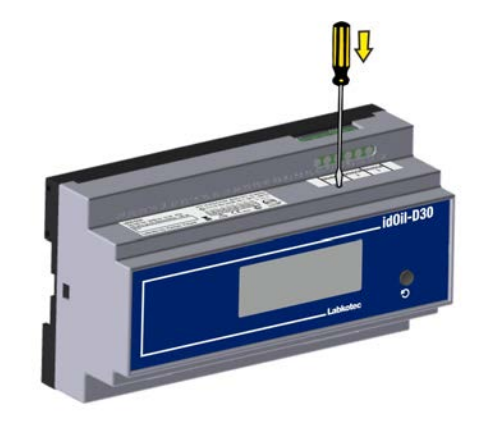

Figur 17. Sensoridentifikationsknap.

Kontrolenhedsdisplayet viser beskeden "Detecting sensors, 0 sensor(s) found" (Detekterer sensorer, 0 sensor(er) fundet), og tre prikker begynder at cirkle nederst på displayet.

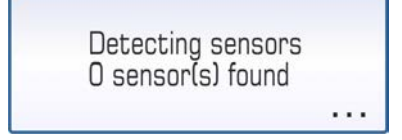

Figur 18. Sensoridentifikation.

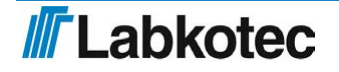

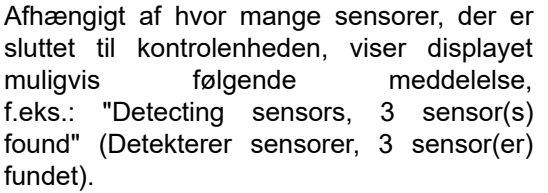

Når alle sensorer er blevet identificeret, viser displayet beskeden: SYSTEM OK.

idOil-udskilleralarmsystemet er nu driftsklart med fabriksindstillinger.

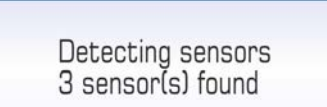

Figur 19. Tre sensorer fundet.

**SYSTEM OK** 

Figur 20. Alle sensorer fundet.

Hvis kontrolenheden ikke identificerer alle tilsluttede sensorer.

Kontrollér sensorforbindelserne.

Tryk på sensoridentifikationsknappen igen efter kontrollen.

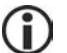

Kontrolenheden kigger efter sensorerne i ca. 2 minutter, med mindre den allerede har fundet tre sensorer.

Sensoridentifikationen kan stoppes ved at trykke på sensoridentifikationsknappen i 5 sekunder.

## <span id="page-18-0"></span>6.2. Fabriksindstillinger for idOil-kontrolenheden

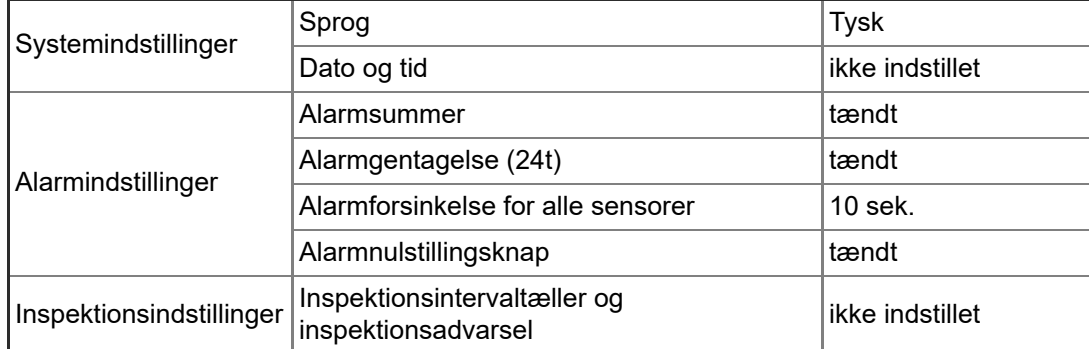

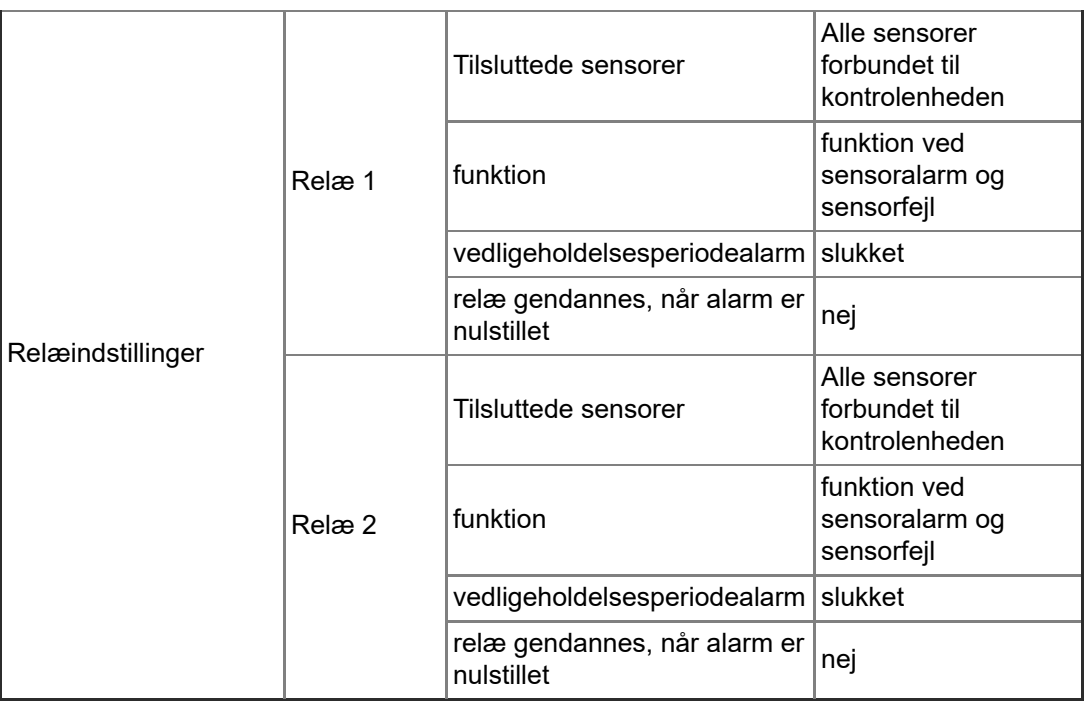

Gendannelse af fabriksindstillinger er beskrevet i afsnit Indstillinger.

#### <span id="page-19-0"></span>6.3. Idriftsættelse gennem den browserbaserede brugergrænseflade

Idriftsættelsesprocessen kan også udføres gennem kontrolenhedens indbyggede browserbaserede brugergrænseflade. Med henblik herpå skal du etablere en lokal WLANforbindelse mellem idOil-kontrolenheden og en terminalenhed, f.eks. en smartphone, PC eller tablet.

Der er flere detaljer om brug af den browserbaserede grænseflade i afsnittet Brug af den browserbaserede grænseflade.

#### <span id="page-19-1"></span>6.3.1. Etablering af en WLAN-forbindelse

Slut strømmen til idOil-kontrolenheden.

Displayet viser beskeden vist i figuren: NO SENSORS (Ingen sensorer).

Tryk kortvarigt på nulstillingsknappen.

Der vises et symbol, som indikerer en WLAN-netværksforbindelse i det øverste venstre hjørne af displayet.

Hvis enhedsstrømmen allerede er slået til, skal du trykke to gange på nulstillingsknappen. Det første tryk aktiverer baggrundslyset, og det andet tryk aktiverer en WLAN-forbindelse.

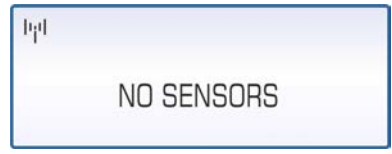

Figur 21. WLAN-netværk tændt

 Opret en WLAN-forbindelse mellem idOil-kontrolenheden og terminalenheden på følgende måde:

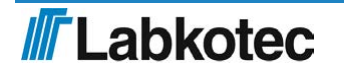

- 1. Brug terminalenhedens netværksindstillinger til at finde WLAN-netværket leveret af idOil-enheden.
- 2. Indtast adgangskoden til WLAN-netværket. Adgangskoden er fem nuller efterfulgt af de otte sidste tegn i enhedens serienummer. Serienummeret findes på idOil-enhedens identifikationsplade.

Hvis serienummeret for eksempel er 8540564\_1112118J, er WLAN-adgangskoden 000001112118J.

3. Åbn din terminalenheds webbrowser, og indtast IP-adressen: 192.168.0.1.

Der er nu oprettet en forbindelse mellem terminalenheden og idOil-kontrolenheden.

WLAN-netværket forbliver aktivt i 10 minutter, efter der ikke længere er sluttet terminalenheder til den.

De følgende afsnit indeholder detaljerede oplysninger om de påkrævede foranstaltninger i forbindelse med indledende brug.

#### <span id="page-20-0"></span>6.3.2. Systemindstillinger

Systemindstillingsvisningen, vist i figuren, åbnes i browseren.

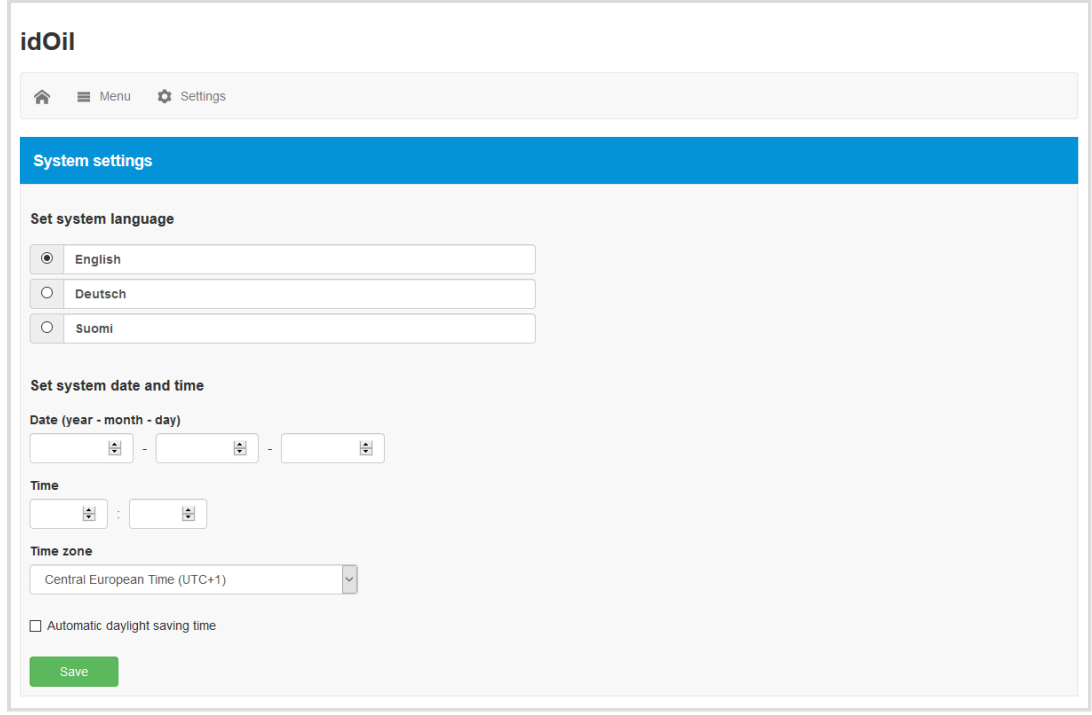

Figur 22. Systemindstillinger

Udfør følgende:

- 1. Vælg det ønskede sprog som det aktive sprog. Standardsproget er tysk.
- 2. I felterne Set system date and time (Indstil systemdato og tid) skal du indtaste
	- Dato: år-måned-dag
	- Tid: timer-minutter
- 3. Vælg Time zone (Tidszone).
- 4. Aktiver om nødvendigt Automatic daylight saving time (Automatisk sommertid).
- 5. Afslut ved at trykke på knappen Save (Gem) .

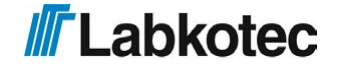

#### <span id="page-21-0"></span>6.3.3. Sensornavngivelse og -identifikation

Når der er angivet systemindstillinger, skifter kontrolenheden til sensoridentifikationstilstanden og anmoder om en adgangskode, som vist på figuren.

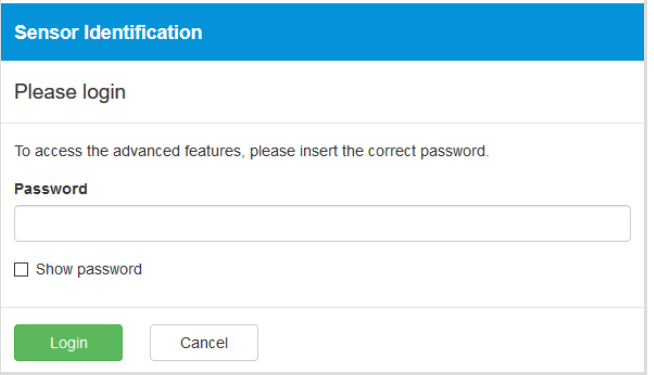

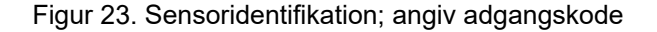

Skriv 1234 i adgangskodefeltet, og tryk på knappen Login .

Hvis der ikke tidligere er identificeret sensorer, vises nedenstående.

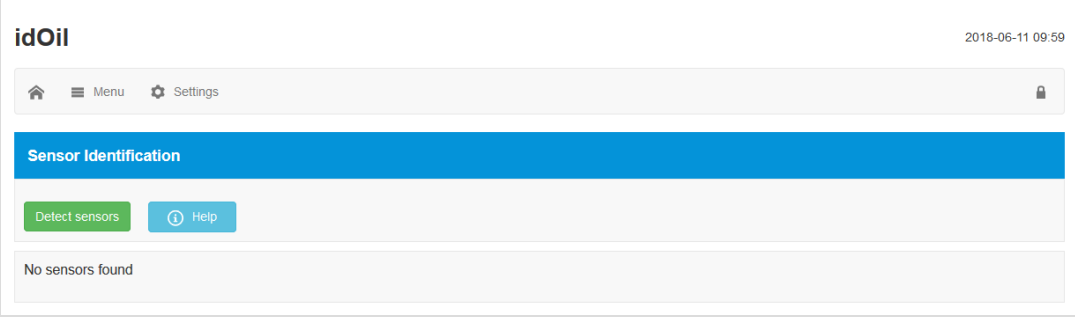

Figur 24. Sensoridentifikation; ingen sensorer fundet.

 Tryk på knappen Detect sensors (Detekter sensorer) . Kontrolenheden begynder at detektere tilsluttede sensorer.

Efter detektionen vises meddelelsen vist på nedenstående figur. I eksemplet er der tilsluttet tre sensorer.

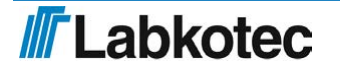

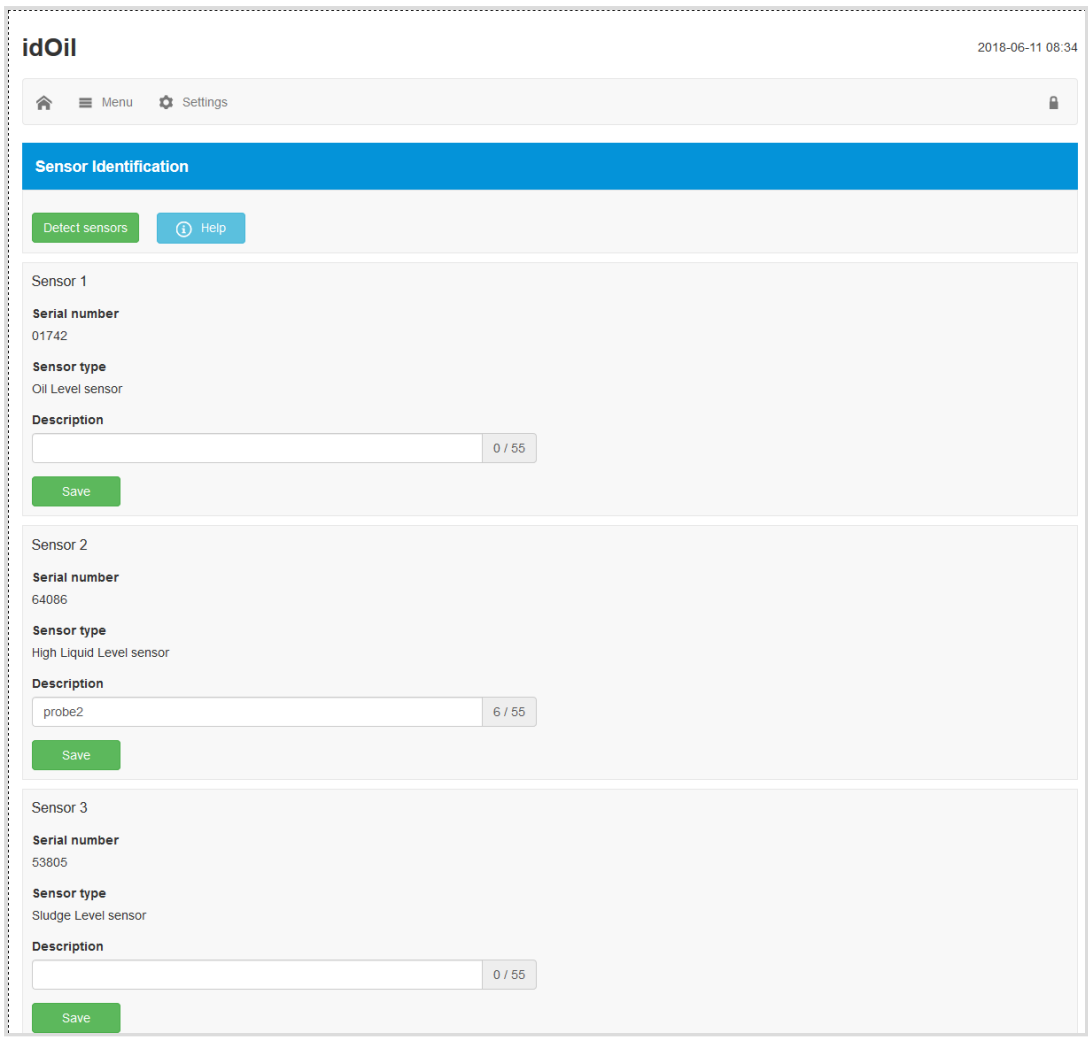

Figur 25. Sensoridentifkationer; sensorer fundet

 Angiv om nødvendigt identifikatorer for sensorerne i feltet Beskrivelse , og tryk på knappen Save (Gem) .

Hvis kontrolenheden ikke identificerer alle tilsluttede sensorer.

Kontrollér sensorforbindelserne.

 Når du har udført kontrollen, skal du trykke på knappen Detect sensors (Detekter sensorer) igen.

Kontrolenheden kigger efter sensorerne i ca. 2 minutter, med mindre den allerede har fundet tre sensorer. Efter hver søgning viser enheden antallet af sensorer, der er fundet, i browservisningen, og beskeden System OK i kontrolenhedsvisningen.

Sensordetektionen kan afbrydes ved at trykke på knappen Stop detection (Stop detektion) .

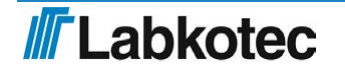

 $\mathbf{ii}$ 

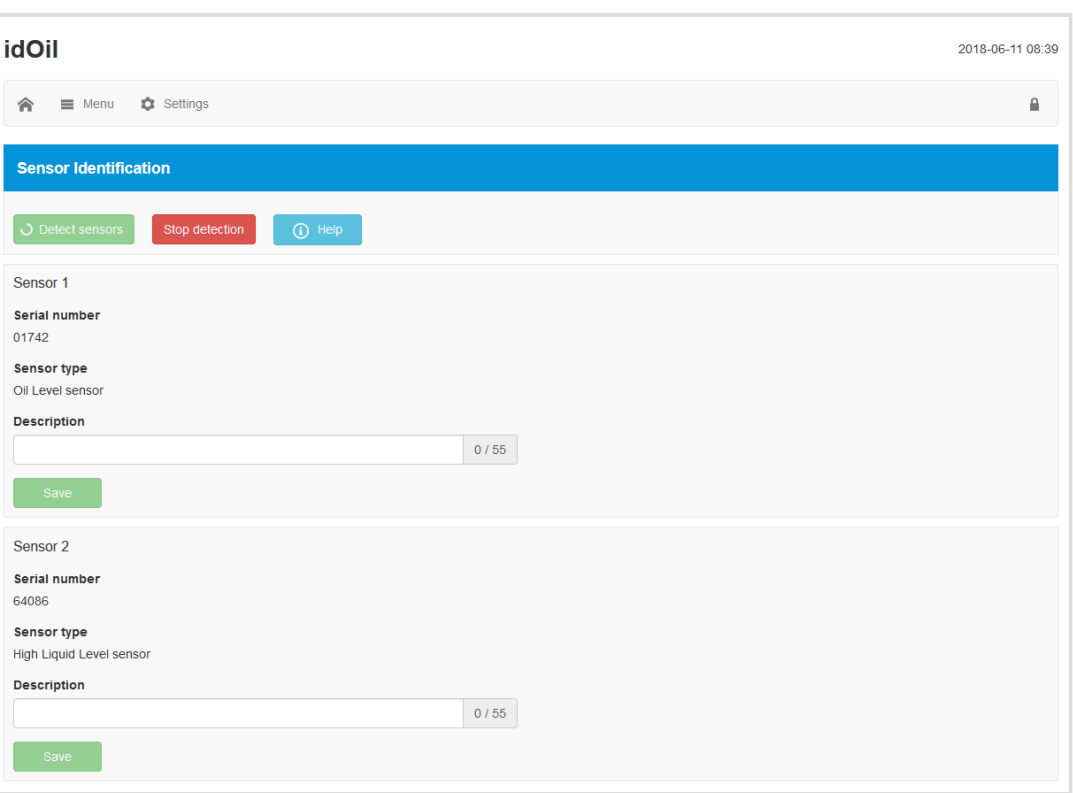

Figur 26. Sensoridentifikation, stop detektion

Når alle tilsluttede sensorer er blevet identificeret, og der er angivet individuelle beskrivelser for dem:

Tryk på hjemmeskærmknappen øverst til venstre:

idOil-udskilleralarmsystemet er nu driftsklart med fabriksindstillinger.

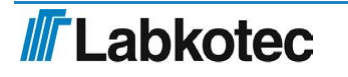

# <span id="page-24-0"></span>7. Drift

Efter installation og idriftsættelse virker idOil-udskilleralarmsystemet helt selvstændigt og kræver ikke konstant overvågning.

Systemtilstanden, alarmerne og fejlene kan ses på kontrolenhedens display og gennem den browserbaserede brugergrænseflade.

Baggrundslyset for det lokale display er normalt slukket. Baggrundslyset kan aktiveres ved at trykke kortvarigt på nulstillings-/testknappen.

Alarminformationen kan sluttes til automationssystemerne gennem relæer.

Alle systemets forbindelser og funktioner er beskrevet på nedenstående figur og mere detaljeret i de følgende afsnit.

Enhedens drift afhænger af de indstillinger, der er foretaget gennem den browserbaserede brugergrænseflade. Med mindre andet er angivet, beskriver dette afsnit enhedsdrift i overensstemmelse med fabriksindstillinger. Se afsnittet Idriftsættelse.

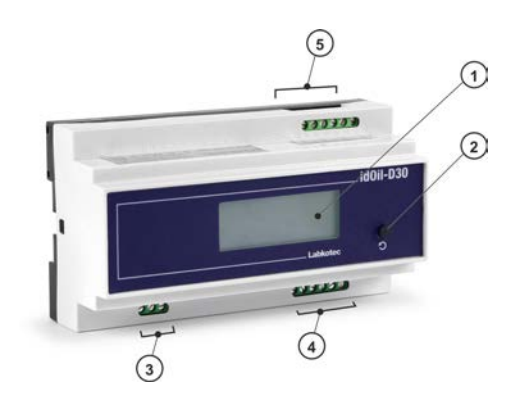

- 1 Lokalt display
- 2 Nulstillings- og testknap
- 3 Netværksinput
- 4 Relæudgange 2 stk.
- 5 Sensortilslutninger 3 stk.

Lokal WLAN-tilslutning for adgang til den browserbaserede brugergrænseflade.

Figur 27. idOil-kontrolenhedens funktioner

#### <span id="page-24-1"></span>7.1. Lokalt display og alarmer

Lokalt display

Det lokale display med fire rækker på frontpanelet præsenterer information om systemstatus, mulige alarmer og fejl. I tilfælde af en alarm vises den type sensor, som aktiverede alarmen (højt væskeniveau, olie eller slam). Ud over dette kan displayet bruges til at vise kundeinformationen specificeret i forbindelse med idriftsættelse; virksomhed og telefonnummer (ikke en faktorindstilling).

Hvis tiden er blevet indstillet, viser enheden et tidsstempel for hver alarm.

Hvis vedligeholdelsesalarmen er i brug (ikke en fabriksindstilling), kan displayet vise den næste vedligeholdelsesmåned. Vedligeholdelsesdatoen præsenteres i den browserbaserede brugergrænseflade.

Hvis de detaljerede oplysninger, der skal vises, ikke passer ind i skærmen samtidig, vil de blive fordelt på flere sider. I så fald indikerer det nederste hjørne til højre af displayet det aktuelle sidetal og det samlede antal sider, f.eks. 1/2. Siden skiftes automatisk hvert 5. sekund.

Alarmer

I alarm- og fejlsituationer:

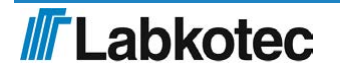

Alarminformationen vises på det lokale display.

Efter alarmforsinkelsen (10 sek.):

- Summeren udsender en alarmlyd, og displayets baggrundlys begynder at blinke.
- Relæerne skiftes til alarmpositionen. Strømtilførslen til begge relæer afbrydes i alarmog fejlsituationer (fabriksindstilling). Relæerne er af den fejlsikre type, hvilket betyder, at de også går ind i alarmtilstanden, når der mistes driftsstrøm.

Alarmerne kan opdeles i tre grupper: niveau-, fejl- og vedligeholdelsesalarmer.

- I en niveaualarm har sensoren i udskilleren detekteret, at det overvågede væskeniveau har nået alarmgrænsen (højt væskeniveau, olie eller slam).
- I en fejlalarm har kontrolenheden detekteret en fejl i sensorkredsløbet. Overvågningen dækker kommunikationen mellem kontrolenheden og sensoren samt kortslutninger og afbrydelser.
- I en vedligeholdelsesalarm har månedstælleren nået grænseværdien (1, 3, 6 eller 12 måneder). Som en fabriksindstilling er denne funktion ikke i brug.

#### <span id="page-25-0"></span>7.2. Nulstilling af en alarm

En alarm kan nulstilles ved at trykke på testknappen i dækslet.

Nulstilling af en alarm deaktiverer summeren. Summeren bliver dog genaktiveret i 10 sek., hver gang der er gået 24 timer, indtil årsagen til alarmen elimineres.

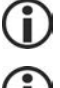

Relæerne ændrer ikke deres tilstand, når en alarm nulstilles med nulstillingsknappen.

Summerens og relæernes drift kan ændres gennem den browserbaserede brugergrænseflade. Se afsnittet Brug af den browserbaserede brugergrænseflade.

#### <span id="page-25-1"></span>7.3. Brug af den browserbaserede brugergrænseflade

I de følgende afsnit beskrives brugen af den browserbaserede brugergrænseflade idOil.

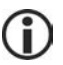

Processen med at etablere en forbindelse til den browserbaserede grænseflade beskrives i afsnittet Idriftsættelse gennem den browserbaserede grænseflade.

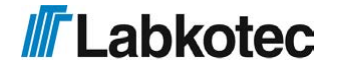

#### <span id="page-26-0"></span>7.3.1. Hjemmeskærm

Den browserbaserede grænseflade starter altid på hjemmeskærmen, som vist på figuren herunder. Du kan også åbne hjemmeskærmen ved at trykke på ikonet  $\hat{\bullet}$  øverst til venstre.

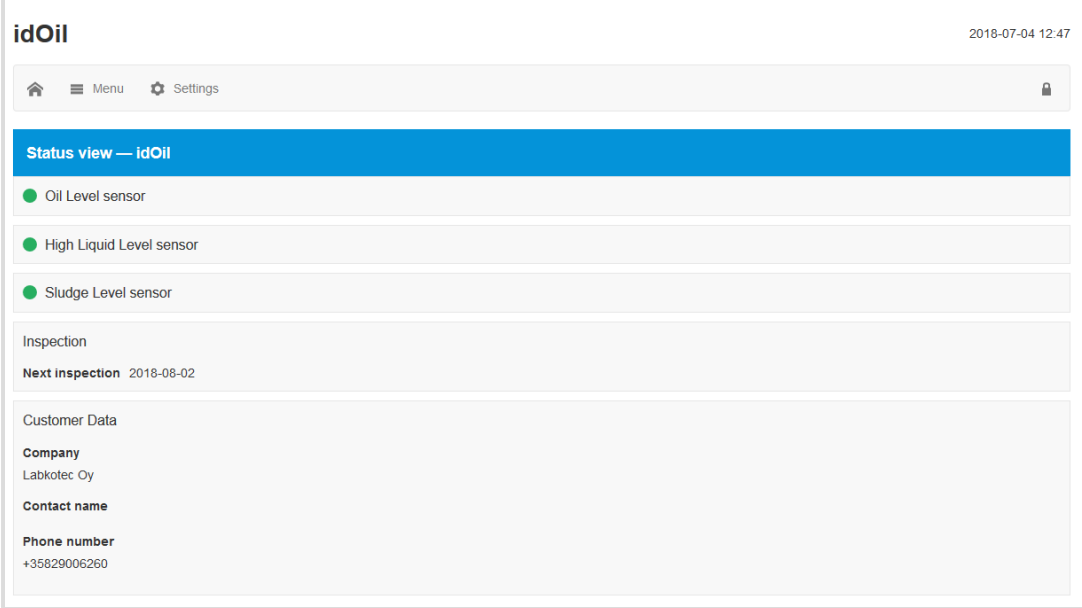

#### Figur 28. Hjemmeskærm

Elementerne angivet på den følgende tabel vises på hjemmeskærmen. Menuerne er beskrevet mere detaljeret i afsnittene herunder.

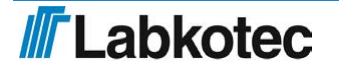

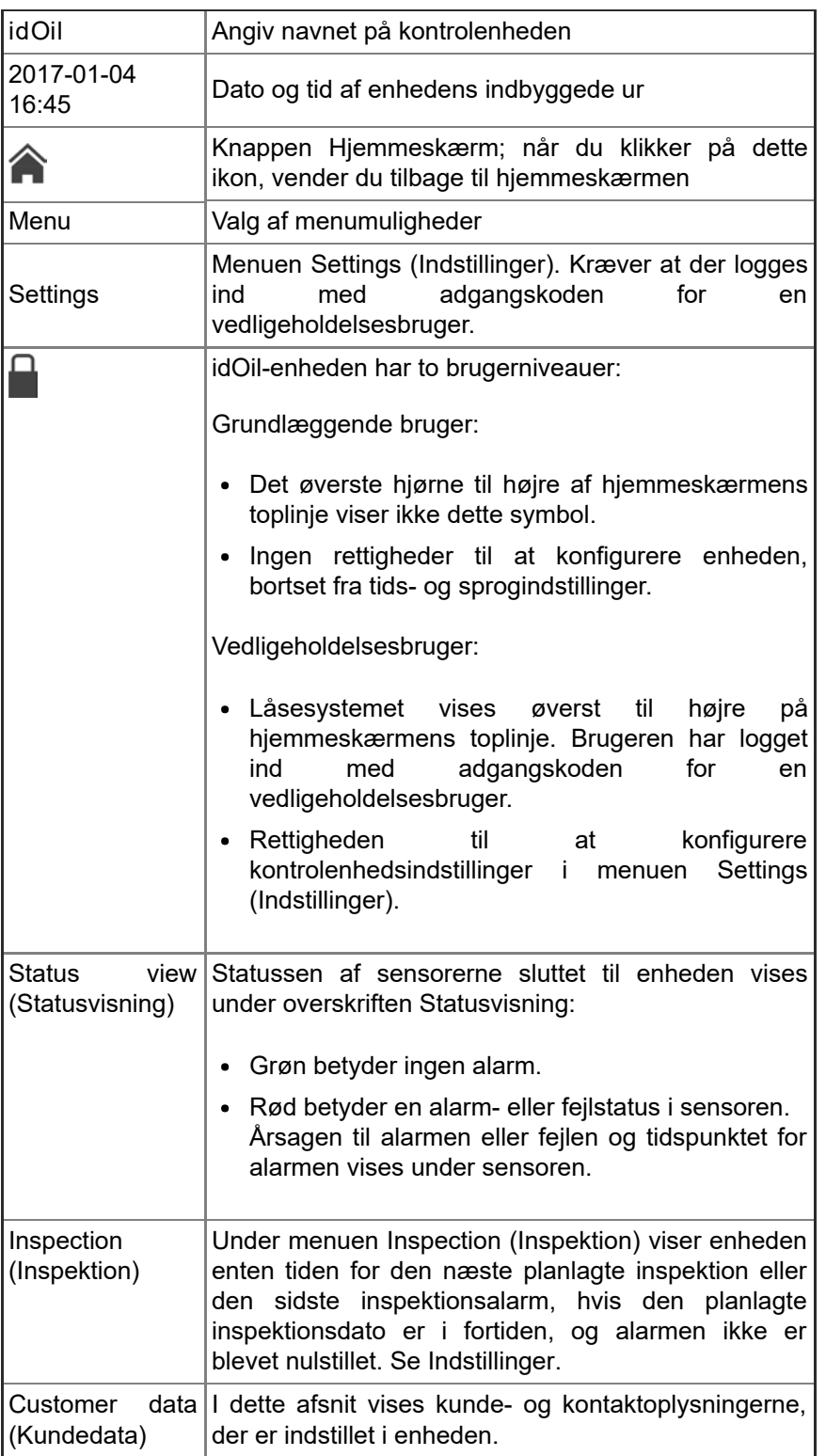

#### <span id="page-27-0"></span>7.3.2. Menuliste

Menulisten indeholder funktionerne, der vises på nedenstående figur.

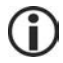

Grundlæggende brugere har adgang til menumulighederne.

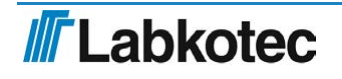

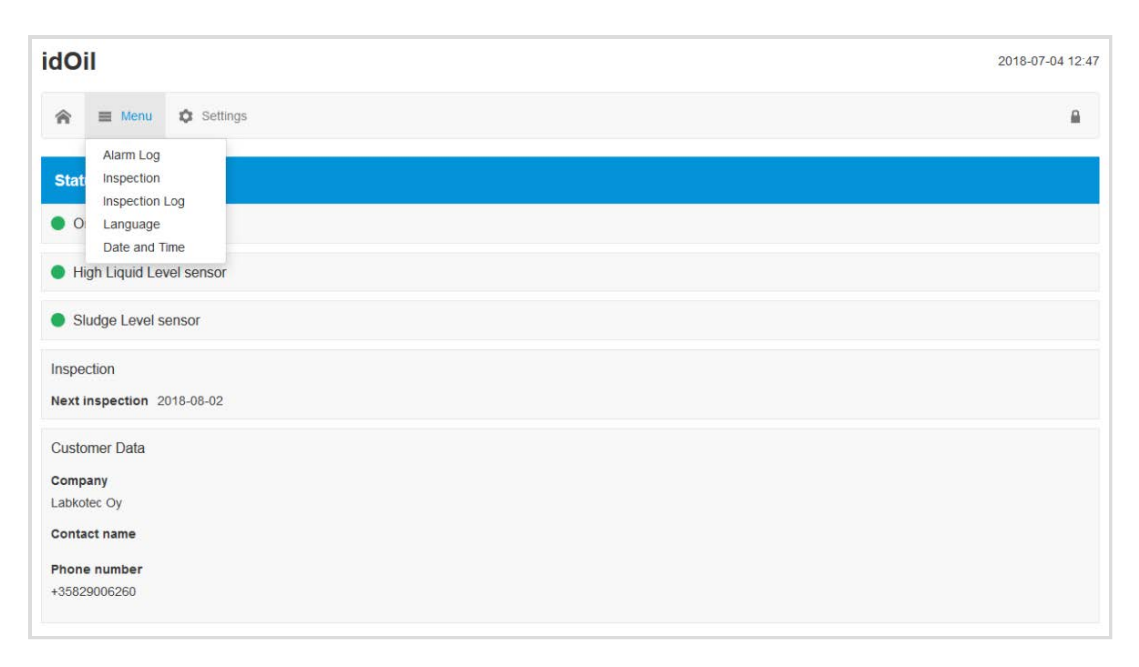

Figur 29. Menuliste

#### <span id="page-28-0"></span>7.3.2.1. Alarmlog

Alarmloggen registrerer tidspunkterne for alarm- og fejlsituationerne, nulstillingstiderne og de tidspunkter, hvor alarmer og fejl bliver elimineret. De følgende begivenheder registreres i alarmloggen:

- Sensoralarmsituation. Bemærk! Alarmer forårsaget under vedligeholdelse registreres i inspektionsloggen.
- Sensorfejl
- Kortslutning i sensorbus
- Testalarm (der er blevet trykket på nulstillingsknappen i 3 sek.) Bemærk! Alarmer forårsaget under vedligeholdelse registreres i inspektionsloggen.
- Tænd/sluk (start- og stoptid for en strømafbrydelse)

Knapperne nederst på alarmloggen udfører følgende funktioner:

- Load more items (Indlæs flere elementer): Viser forrige alarmer, hvis alle alarmer og fejl ikke passer ind i browservinduet samtidig.
- Update (Opdater): Visningen af alarmloggen vender tilbage til den indledende visning, som viser de seneste alarmer.
- Save report (Gem rapport): Gemmer alarmloggen i .csv-format.

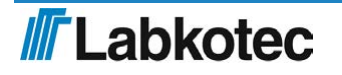

| <b>idOil</b><br>2018-06-11 08:43 |                                                                                  |   |  |  |
|----------------------------------|----------------------------------------------------------------------------------|---|--|--|
| 合                                | Settings<br>$\equiv$ Menu                                                        | ₿ |  |  |
| <b>Alarms Log</b>                |                                                                                  |   |  |  |
| ✔                                | <b>Sludge Level sensor</b><br>2018-06-11 08:39<br>Sensor ok                      |   |  |  |
| $\odot$                          | <b>Sludge Level sensor</b><br>2018-06-11 08:39<br>Sensor fault                   |   |  |  |
| ◡                                | <b>Test</b><br>2018-06-04 15:46<br>Test alarm off                                |   |  |  |
| ⊕                                | <b>Test</b><br>2018-06-04 15:46<br><b>Test alarm</b>                             |   |  |  |
|                                  | <b>Test</b><br>2018-06-04 15:46<br>Test alarm off                                |   |  |  |
| ⊕                                | <b>Test</b><br>2018-06-04 15:46<br><b>Test alarm</b>                             |   |  |  |
| ◢                                | Oil Level sensor<br>2018-06-04 13:26<br>Sensor ok                                |   |  |  |
|                                  | <b>Sludge Level sensor</b><br>2018-06-04 13:26<br>Sensor ok                      |   |  |  |
|                                  | <b>High Liquid Level sensor</b><br>2018-06-04 13:26<br>Sensor ok                 |   |  |  |
| $\overline{ }$                   | <b>High Liquid Level sensor</b><br>2018-06-04 13:18<br>Sensor fault acknowledged |   |  |  |
|                                  | + Load more items<br>$\frac{1}{2}$ Save report<br>$C$ Refresh                    |   |  |  |

Figur 30. Alarmlog

#### <span id="page-29-0"></span>7.3.2.2. Inspection (Inspektion)

Denne funktion tilføjer en inspektionsforanstaltning i enhedens inspektionslog. Registrering af inspektionsforanstaltning nulstiller inspektionstælleren.

Tryk på knappen Start inspection (Start inspektion) for at aktivere inspektionsformularen.

 I feltet Inspection notes (Inspektionsnoter) skal du indtaste de udførte inspektionsforanstaltninger, og i feltet Inspector name (Inspektørnavn) skal du indtaste dit navn.

 Afslut inspektionsforanstaltningen med knappen Inspection completed (Inspektion udført) . Enheden skifter til visningen af inspektionsloggen.

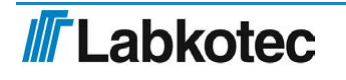

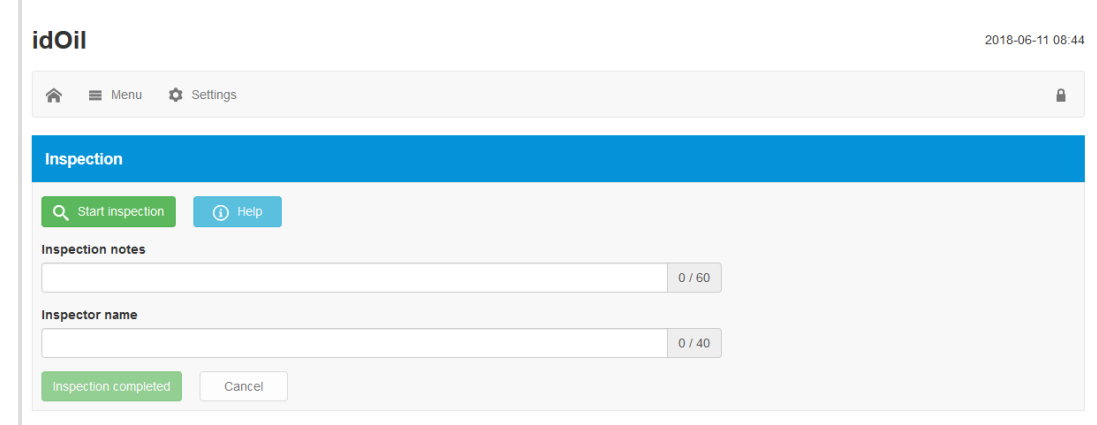

Figur 31. Inspection (Inspektion)

Inspektionen kan også udføres som en hurtig handling uden brug af browserbrugergrænsefladen. Når inspektionsalarmen er aktiv, kan der foretages inspektion med testhandlingen (se Testfunktion). Tryk på knappen test/reset (test/nulstil) på frontpanelet i 3 sekunder, og slip knappen. Inspektionsintervaltælleren og inspektionsalarmen nulstilles dermed.

#### <span id="page-30-0"></span>7.3.2.3. Inspektionslog

Visningen Inspection log (Inspektionslog) viser først den seneste inspektionsnote. Alarmer under inspektion vises i inspektionsloggen. Disse alarmer vises ikke i alarmloggen.

Den seneste inspektionsnote kan redigeres, men dette ændrer ikke tidsstemplet. Gamle inspektionsnoter kan ikke længere redigeres.

Tryk på knappen Save (Gem) efter eventuelle ændringer.

Knapperne nederst på inspektionsloggen udfører følgende funktioner:

- Load more items (Indlæs flere elementer): Viser tidligere inspektionsforanstaltninger, hvis de ikke alle passer ind i browservinduet samtidig.
- Update (Opdater): Visningen af inspektionsloggen vender tilbage til den indledende visning, som viser de seneste inspektionsforanstaltninger.
- Save report (Gem rapport): Gemmer inspektionsloggen i .csv-format.

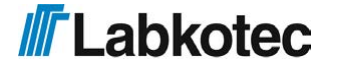

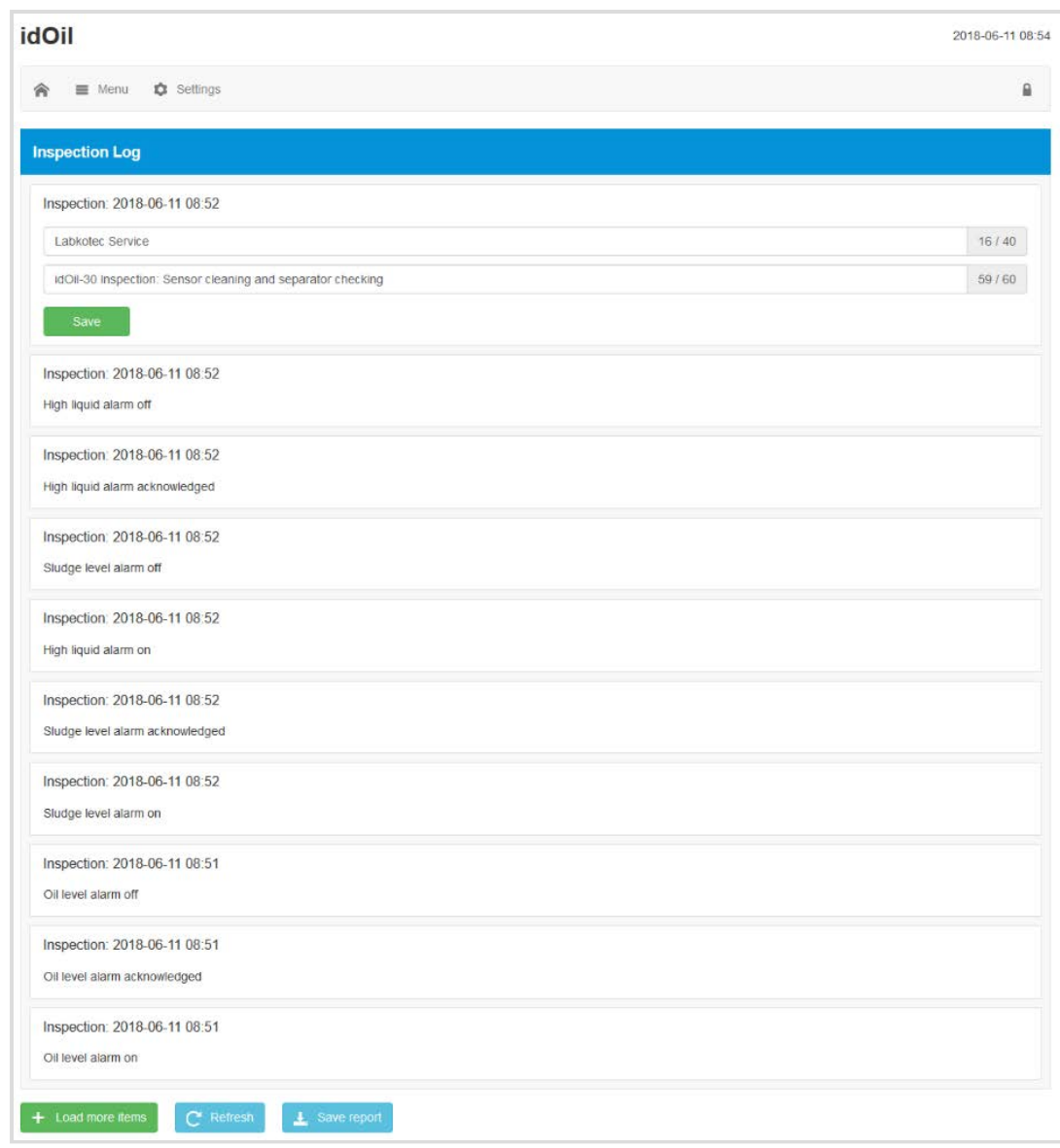

Figur 32. Inspektionslog

## <span id="page-31-0"></span>7.3.2.4. Language (Sprog)

Du kan vælge et af de understøttede sprog i menuen Language (Sprog).

Vælg det ønskede sprog, og tryk på knappen Select (Vælg) .

Dette ændrer sproget i browsergrænsefladen og det lokale display til det valgte sprog.

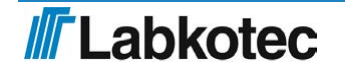

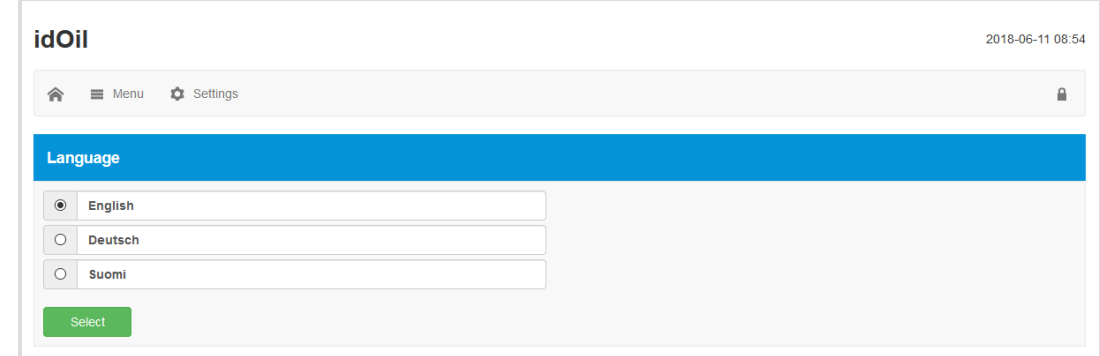

Figur 33. Valg af sprog

<span id="page-32-0"></span>7.3.2.5. Date and time (Dato og tid)

Kontrolenhedens indstilling af dato, tid, tidszone og automatisk sommertid kan angives og opdateres i denne visning.

Foretag de nødvendige ændringer, og tryk på knappen Save (Gem) .

Datoen og tiden skal indstilles (påkrævede oplysninger), når den første WLAN-forbindelse til kontrolenheden etableres.

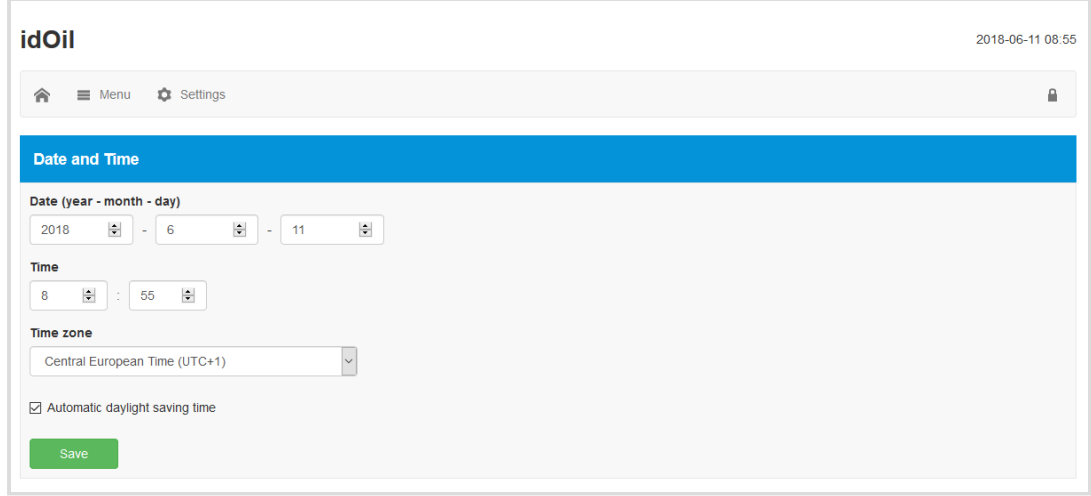

Figur 34. Date and time (Dato og tid)

<span id="page-32-1"></span>7.3.3. Menuen Settings (Indstillinger)

Funktionerne i menuen Settings (Indstillinger) kan bruges til at ændre kontrolenhedens indstillinger. Indstillingerne kan åbnes med adgangskoden til en vedligeholdelsesbruger.

 Tryk på menuen Settings (Indstillinger) på hjemmeskærmen, hvormed enheden anmoder om en adgangskode.

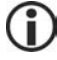

Adgangskoden til vedligeholdelsesbrugeren er 1234.

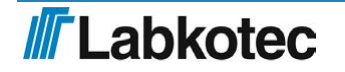

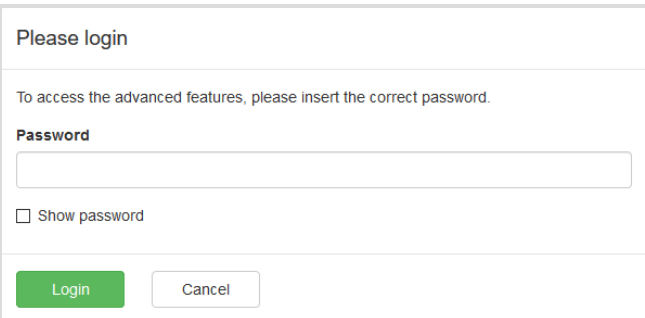

Figur 35. Prompt om adgangskode

Angiv adgangskoden, og tryk på knappen Login .

Menuen Settings (Indstillinger) indeholder funktionerne, der vises på nedenstående figur. Funktionerne er beskrevet mere detaljeret i de følgende afsnit.

| <b>idOil</b>                             |                                                 | 2018-06-11 10:14 |  |
|------------------------------------------|-------------------------------------------------|------------------|--|
| ■ Menu<br>侖                              | <b>C</b> Settings                               | ₿                |  |
|                                          | <b>Customer Data</b>                            |                  |  |
| Status view -                            | Inspection Settings<br>Alarm Settings           |                  |  |
| Oil Level senso                          | Sensor Identification                           |                  |  |
|                                          | Relay Configuration                             |                  |  |
| High Liquid Lev                          | Software Update                                 |                  |  |
| Sludge Level s                           | <b>Factory Settings</b><br><b>WLAN Settings</b> |                  |  |
| Inspection<br>Next inspection 2018-12-08 |                                                 |                  |  |
| <b>Customer Data</b>                     |                                                 |                  |  |
| Company                                  |                                                 |                  |  |
| Labkotec Oy                              |                                                 |                  |  |
| Contact name                             |                                                 |                  |  |
| Phone number                             |                                                 |                  |  |
| +35829006260                             |                                                 |                  |  |

Figur 36. Menuen Settings (Indstillinger)

#### <span id="page-33-0"></span>7.3.3.1. Customer data (Kundedata)

I menuen Customer data (Kundedata) kan du indtaste følgende information i enheden:

- Company (Virksomhed): Navnet på f.eks. enhedens ejer, leverandør eller vedligeholdelsesvirksomhed. Navnet vises på hjemmeskærmen og i kontrolenhedsvisningen. Displayet viser de første 16 tegn.
- Contact name (Kontaktnavn): Navnet på f.eks. kontaktpersonen for ovenstående virksomhed. Navnet vises på hjemmeskærmen, men ikke i kontrolenhedsvisningen.
- Phone number (Telefonnummer): Kontaktpersonens telefonnummer. Nummeret vises på hjemmeskærmen og i kontrolenhedsvisningen.
- Site name (Stednavn): Der kan angives et unikt navn for enheden. Navnet vises på hjemmeskærmen, i linjen Status view (Statusvisning)og de indlæste rapporter, men ikke i kontrolenhedsvisningen.

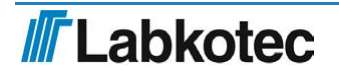

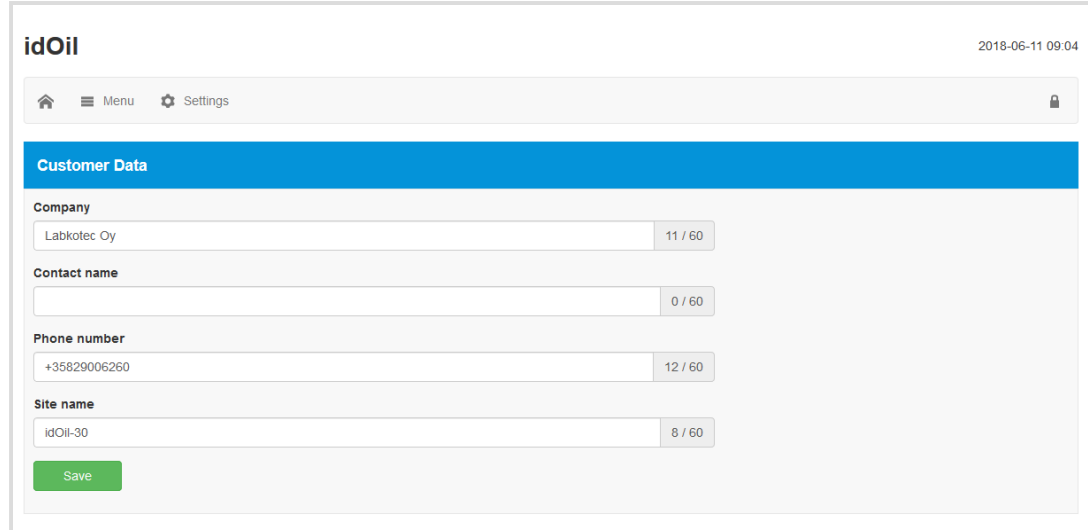

Figur 37. Customer data (Kundedata)

<span id="page-34-0"></span>7.3.3.2. Inspection settings (Inspektionsindstillinger)

I menuen Inspection settings (Inspektionsindstillinger) kan du indstille inspektionsperiodetælleren. Du kan vælge mellem:

- aldrig (fabriksindstilling, inspektionsperiode ikke anvendt)
- 1 måned
- 3 måneder
- 6 måneder  $\bullet$
- 12 måneder

Vælg den ønskede inspektionsperiode, og tryk på knappen Save (Gem) .

Valget (med undtagelse af "never" (aldrig)) aktiverer inspektionsperiodetælleren, som aktiverer inspektionsalarmen efter det valgte interval. Tidspunktet for vedligeholdelsen vises på hjemmeskærmen (år-måned-dag) og i kontrolenhedsvisningen (år-måned).

Inspektionstælleren kan kun nulstilles, når inspektionsalarmen er blevet aktiveret. Med andre ord kan der ikke foretages en inspektion inden aktiveringen af alarmen (dette nulstiller ikke tælleren).

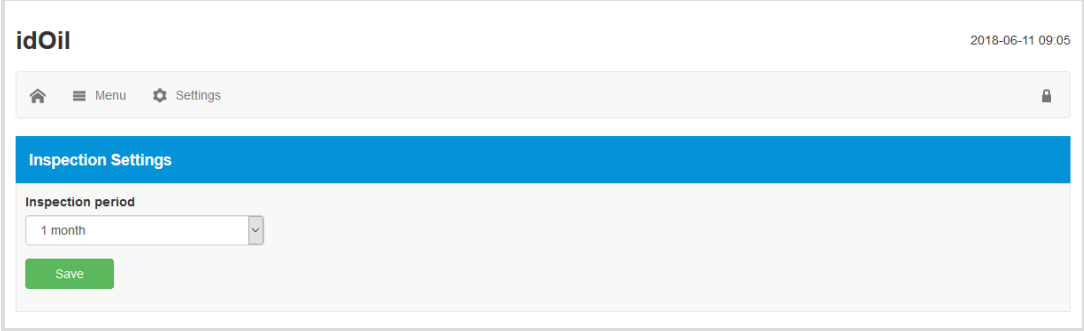

Figur 38. Inspection settings (Inspektionsindstillinger)

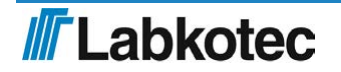

#### <span id="page-35-0"></span>7.3.3.3. Alarm settings (Alarmindstillinger)

I menuen Alarm settings (Alarmindstillinger) kan du ændre følgende alarmindstillinger:

- Alarm buzzer (Alarmsummer): Off/On. Hvis der er valgt Off lyder summeren ikke ved en alarm.
- Alarm repeat (24 h) (Alarmgentagelse (24 t)): Off/On. Hvis der er valgt On gentages alarmen 24 timer efter en nulstilling, hvis årsagen til alarmen ikke er blevet elimineret.
- Alarm delay for sensors (Alarmforsinkelse for sensorer). Forsinkelse mellem sensordetektion og aktiveringen af alarmsummeren og relæet. Du kan bruge sekunder, minutter eller timer til indstillingen.
- Alarm reset button (Alarmnulstillingsknap): Enabled/Disabled (Aktiveret/deaktiveret). Hvis der er valgt Off kan alarmen ikke nulstilles ved at trykke på nulstillingsknappen i kontrolenhedens frontpanel (dvs. summeren bliver ved med at udsende alarmen).

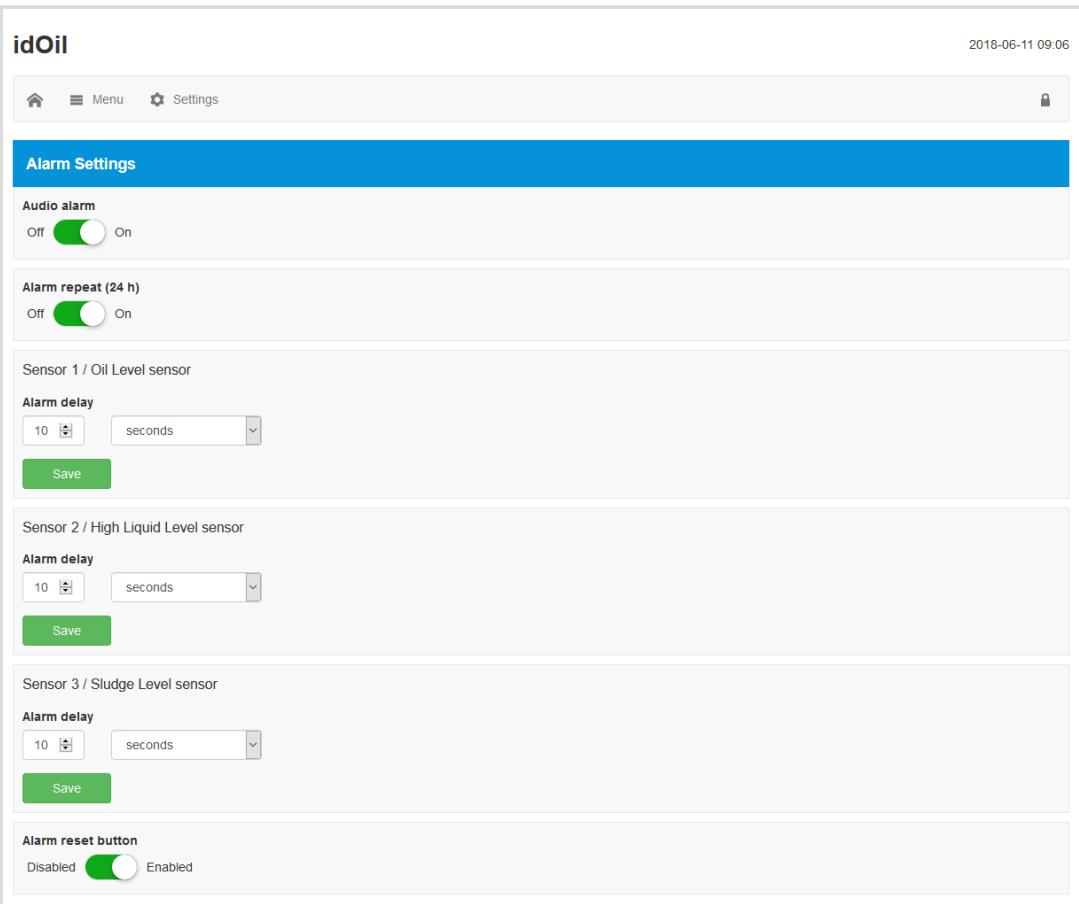

Figur 39. Alarm settings (Alarmindstillinger)

#### <span id="page-35-1"></span>7.3.3.4. Relæindstillinger

De følgende funktioner relateret til relæ 1 og 2 kan indstilles i menuen Relæindstillinger:

- Sensorer sluttet til relæer: Off/On.
- Relæforanstaltning i tilfælde af alarm og fejl: Off/On.
- Relæforanstaltning i tilfælde af en inspektionsadvarsel: Off/On.
- Relæreturnering, når alarm nulstilles ved at trykke på nulstillingsknappen: Nej/Ja.

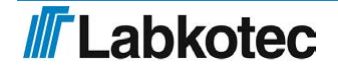

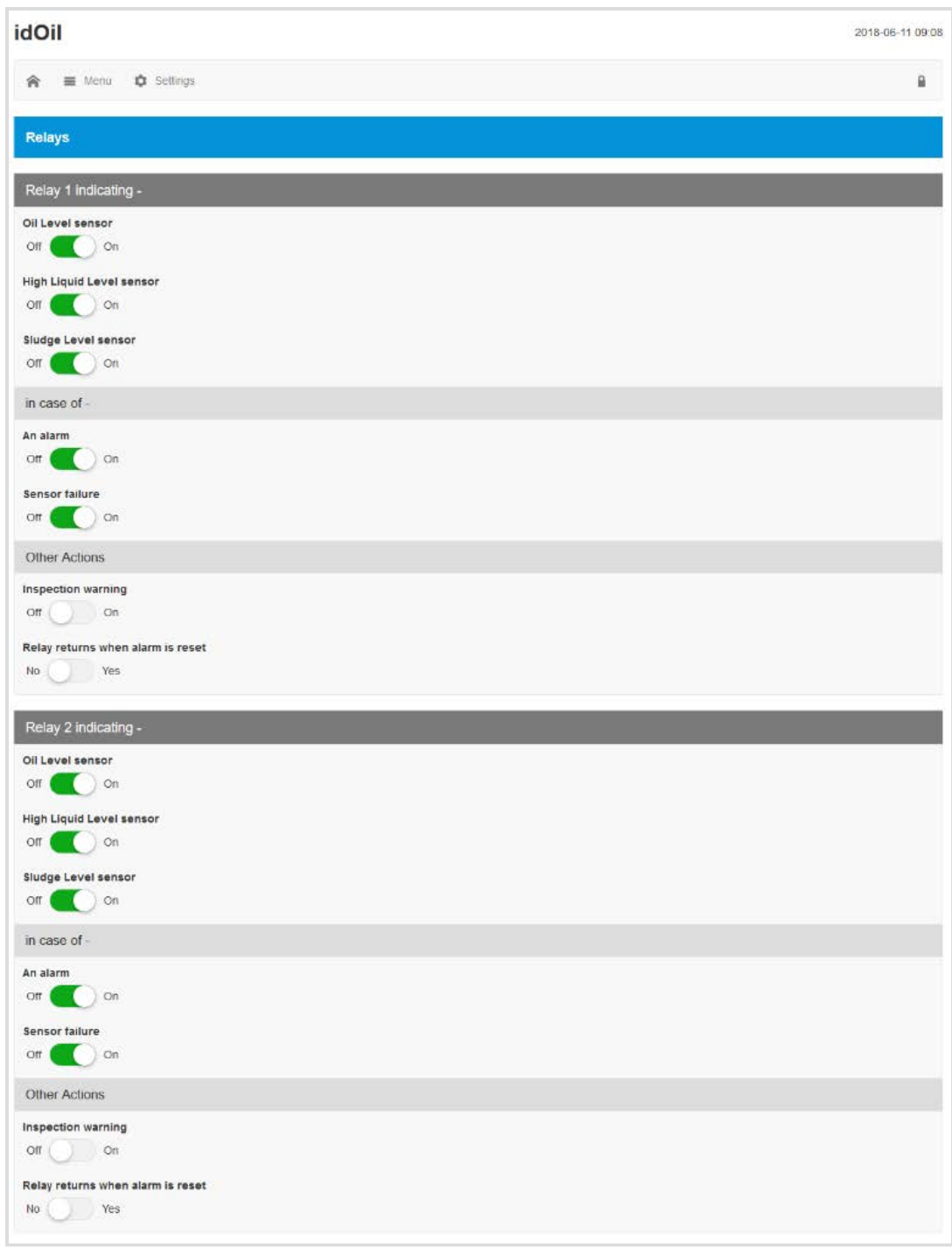

Figur 40. Relæindstillinger

<span id="page-36-0"></span>7.3.3.5. Software update (Softwareopdatering)

Kontrolenhedens software kan opdateres gennem brugergrænsefladen. Menuen Software update (Softwareopdatering) viser den aktuelle softwareversion og de tilgængelige sprogmuligheder.

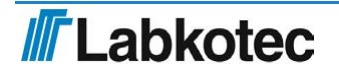

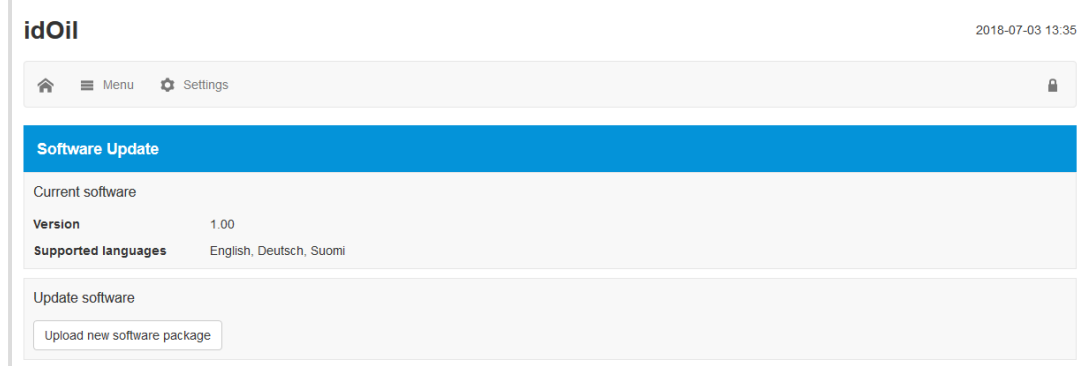

Figur 41. Software update (Softwareopdatering)

Upload den nye software på følgende måde:

Tryk på knappen Upload ny softwarepakke .

Vælg den softwarefil, der skal uploades (format: ".pkg") fra terminalenhedshukommelsen.

Softwaren bliver nu uploadet til kontrolenheden. Uploadprocessen kan tage adskillige minutter.

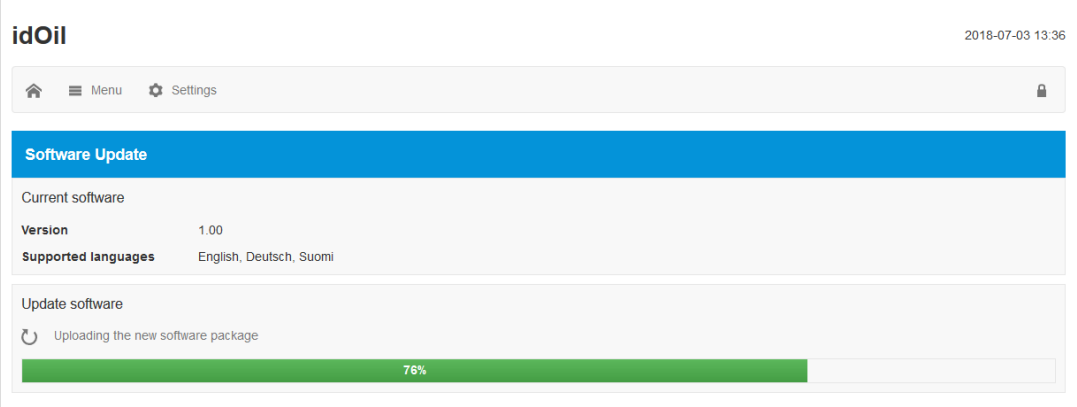

Figur 42. Softwareupload

Når softwaren er blevet uploadet til kontrolenhedens hukommelse, viser displayet den aktuelle softwareversion og den nye version, der skal opdateres (se næste figur).

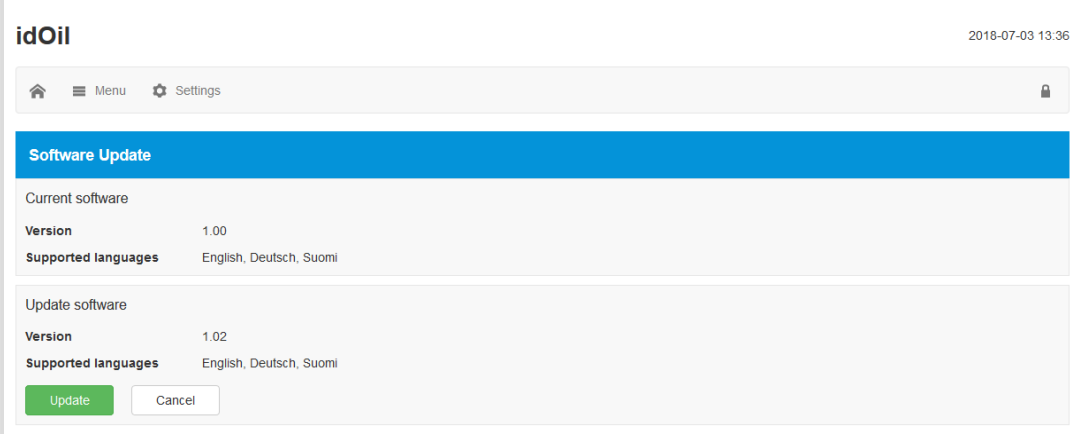

Figur 43. Software uploadet til kontrolenheden

Tryk på knappen Update (Opdater) .

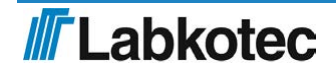

Softwareopdateringen begynder, og meddelelsen i nedenstående figur vises i displayet. De forskellige faser af softwareopdateringen præsenteres i kontrolenhedsvisningen.

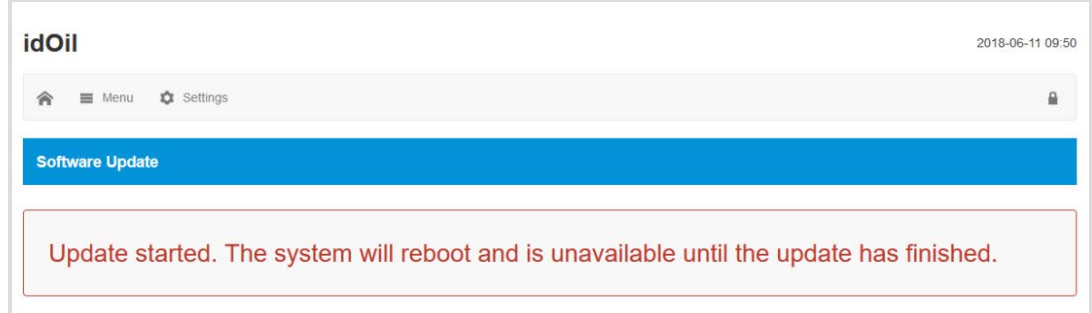

Figur 44. Softwareopdatering startet

Når programmeringen er udført, genstartes kontrolenheden.

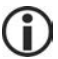

WLAN-forbindelsen til enheden mistes under en softwareopdatering.

 Etabler WLAN-forbindelsen igen i overensstemmelse med instruktionerne i afsnittet Idriftsættelse gennem den browserbaserede grænseflade .

#### <span id="page-38-0"></span>7.3.3.6. Gendannelse af fabriksindstillinger

I menuen Factory settings (Fabriksindstillinger) kan du gendanne kontrolenhedens oprindelige fabriksindstillinger.

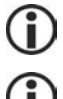

Fabriksindstillingerne for idOil-enheden er beskrevet i afsnittet Idriftsættelse

Gendannelse af fabriksindstillingerne rydder alarm- og vedligeholdelsesloggen. Sensorerne forbundet til kontrolenheden skal også identificeres igen.

Du kan gendanne fabriksindstillingerne på følgende måde:

 Marker feltet Restore factory settings (Gendan fabriksindstillinger) , og tryk på knappen Restore settings (Gendan indstillinger) (se den næste figur).

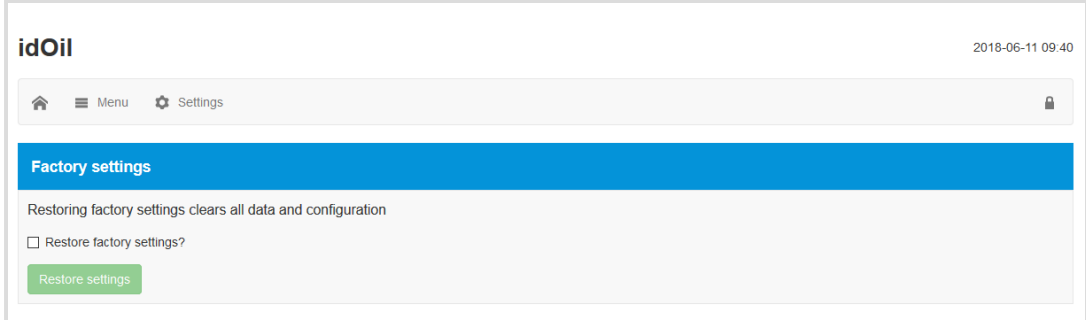

#### Figur 45. Gendannelse af fabriksindstillinger

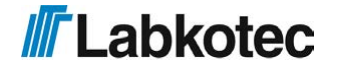

 Bekræft gendannelsen af fabriksindstillingerne ved at trykke på knappen Yes, I want to clear all data (Ja, jeg vil rydde alle data) .

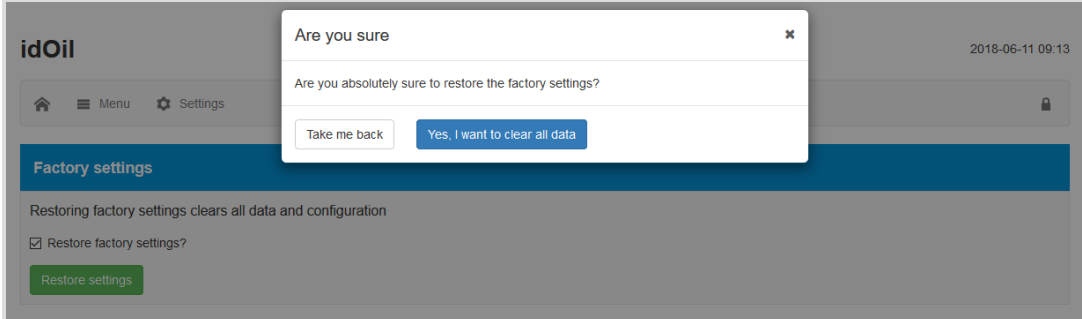

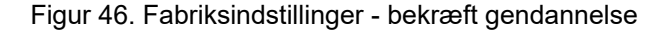

Derefter viser systemet følgende meddelelse: "Restoring factory settings (Gendannelse af fabriksindstillinger). Genindlæs websiden kort tid efter. Gentilslut enheden, hvis WLANforbindelsen er mistet."

 Genopret om nødvendigt WLAN-forbindelsen i overensstemmelse med afsnittet Etablering af en WLAN-forbindelse .

Konfigurer systemindstillingerne, og udfør sensoridentifikation.

<span id="page-39-0"></span>7.3.3.7. WLAN settings (WLAN-indstillinger)

Hvis WLAN-forbindelsen er dårlig, kan der være adskillige enheder, som bruger den samme WLAN-kanal.

 Du kan skifte WLAN-kanalen ved at bruge menuen WLAN settings (WLAN-indstillinger) til at vælge en anden kanal og trykke på Save (Gem) .

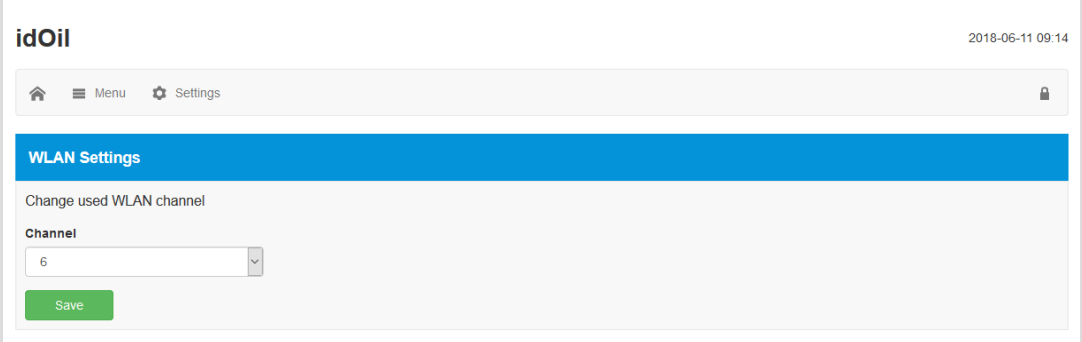

Figur 47. WLAN settings (WLAN-indstillinger)

 Etabler WLAN-forbindelsen igen i overensstemmelse med instruktionerne i afsnittet Etablering af en WLAN-forbindelse .

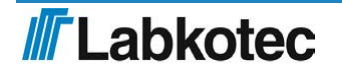

# <span id="page-40-0"></span>8. Vedligeholdelse

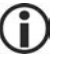

Betjeningen af udskillersystemet og alarmenheden skal kontrolleres som minimum hver 6. måned af erfarent personale.

Følgende anbefales sammen med inspektionen:

- funktionskontrol af idOil-alarmenheden med testfunktionen og sensoren (se afsnittet Funktionstest)
- sensorrengøring (se afsnittet Vedligeholdelsesforanstaltninger)

idOil-kontrolenheden bør sættes i vedligeholdelsestilstand gennem det browserbaserede betjeningssystem inden inspektion og sensorrengøringn, så alle alarmer under testen registreres i inspektionsloggen i stedet for alarmloggen. Der er flere oplysninger i afsnittet Brug af den browserbaserede brugergrænseflade / Inspektion.

idOil-kontrolenheden og -sensorerne har ikke sliddele eller dele, der kan udskiftes.

Enheden indeholder ikke sikringer, der kan udskiftes.

## <span id="page-40-1"></span>8.1. Funktionstest

Funktionstesten skal udføres på følgende måde:

- ► Åbn kontrolenhedens browserbaserede brugergrænseflade med din terminalenhed.
- ► Naviger til Menu -> Inspektion og klik på knappen Start inspektion.

► Udfør funktionstesten ved at trykke på testknappen og med sensorer (se følgende afsnit).

- ► Registrer den ønskede information i tekstfelterne af siden Inspektion .
- ► Afslut inspektionen ved at klikke på knappen Inspektion gennemført .

#### <span id="page-40-2"></span>8.1.1. Testfunktion

Testfunktionen skaber en testalarm, som bruges til at sikre den passende funktion af idOilenheden og eventuelle andre enheder eller systemer, som styres af dens relæer i en alarmsituation.

Funktionen kan kun udføres, hvis ingen alarmer er aktive. På dette tidspunkt står der på skærmen SYSTEM OK.

Aktivering af testfunktionen:

► Tryk kontinuerligt på nulstillings-/testknappen i 3 sekunder.

Displayet viser beskeden TEST ALARM, baggrundslyset blinker, og relæerne skiftes til alarmtilstanden i 3 sekunder.

Hvis inspektionsalarmen er aktiv, udfører denne handling inspektionen som en hurtig handling. Så nulstiller denne testfunktion inspektionsintervaltælleren og inspektionsalarmen (se også Inspektion).

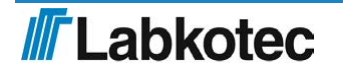

<span id="page-41-0"></span>8.1.2. Funktionstest med sensorer

Driften af idOil-enheden og -sensorerne kan kontrolleres omfattende ved blot at simulere en reel alarmsituation.

Afhængigt af sensortypen kan den funktionelle test udføres på følgende måde:

1. idOil-LIQ (højt væskeniveau):

► Nedsænk sensoren i olie eller vand.

- 2. idOil-OIL (olie):
	- ► Nedsænk sensoren i olie. Hvis dette ikke er muligt, skal sensoren løftes op i luften.
- 3. idOil-SLU (slam):

► Nedsænk sensoren i sand eller slam. Hvis dette ikke er muligt, skal sensoren løftes op i luften.

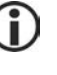

Alarmen vil blive aktiveret efter forsinkelsen (fabriksindstilling: 10 sek.).

Husk at stille enheden i vedligeholdelsestilstand, så alarmerne under vedligeholdelsesforanstaltningerne bliver registreret i inspektionsloggen i stedet for alarmloggen.

#### <span id="page-41-1"></span>8.2. Vedligeholdelsesforanstaltninger

Sensorerne skal rengøres i overensstemmelse med vedligeholdelsesinspektionerne. Du kan rengøre sensorerne med f.eks. opvaskemiddel og en opvaskebørste.

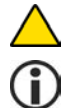

Brug ikke korrosive stoffer til at rengøre sensorerne.

Marker vedligeholdelsesforanstaltningerne i kontrolenhedens inspektionslog.

#### <span id="page-41-2"></span>8.3. Fejlfinding

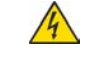

# FARE FOR ELEKTRISK STØD!

Følg forskrifterne for elektrisk sikkerhed!

PROBLEM: Displayet er mørkt.

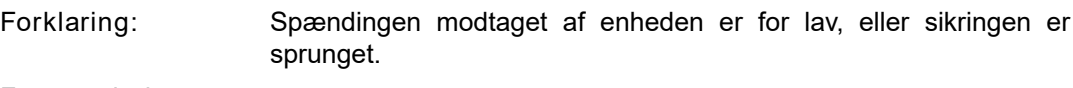

- Foranstaltning: 1. Kontrollér først, at spændingen ikke er blevet afbrudt af netafbryderen.
	- 2. Mål spændingen fra konnektorerne N og L1. Den bør være 100– 240 V AC.

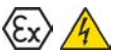

#### EKSPLOSIONSFARE!

Følg installations- og vedligeholdelsesinstruktionerne for eksplosive atmosfærer! Måleenheden skal være Exi-klassificeret, hvis sensoren er i et eksplosivt område.

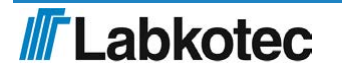

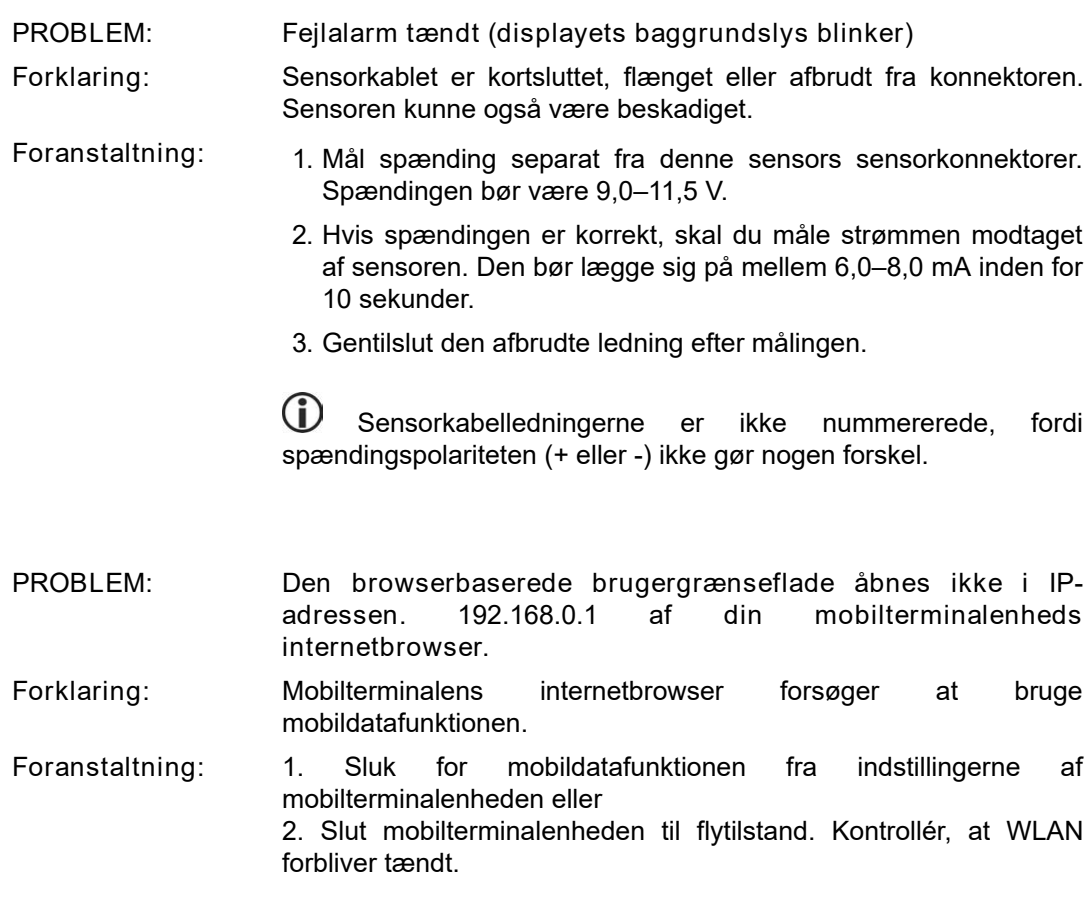

<span id="page-42-0"></span>Hvis der opstår problemer, skal du kontakte Labkotec Oy's serviceafdeling.

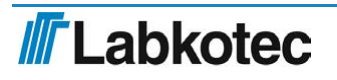

# 9. Tekniske specifikationer

# <span id="page-43-0"></span>9.1. Tekniske specifikationer for idOil-kontrolenheden

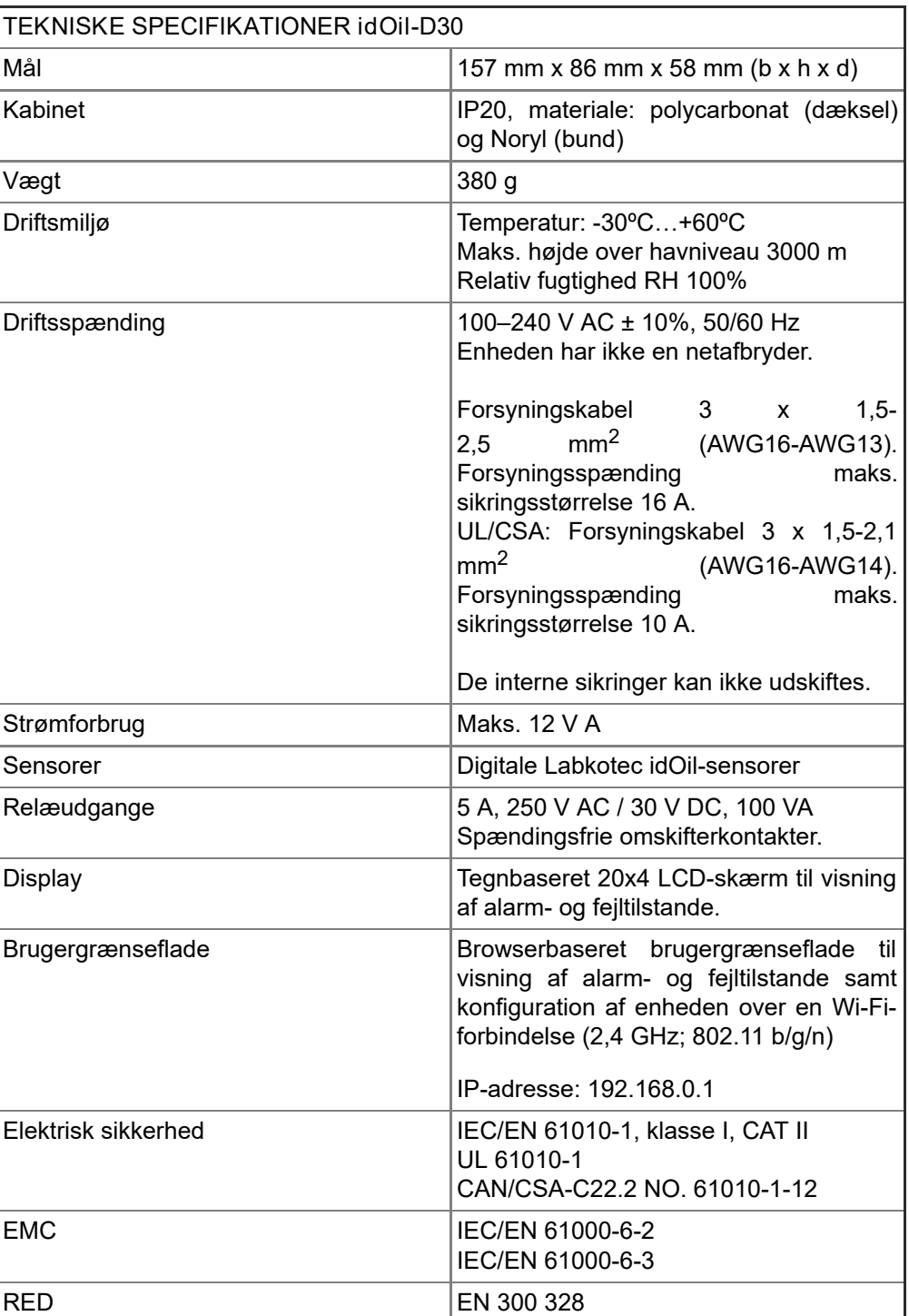

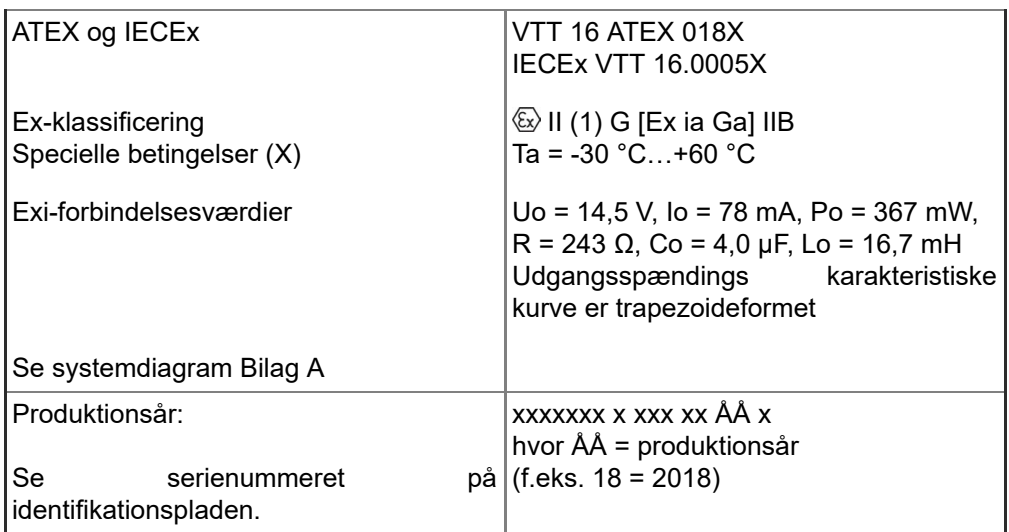

# <span id="page-44-0"></span>9.2. Tekniske specifikationer for idOil-LIQ-sensor til højt væskeniveau

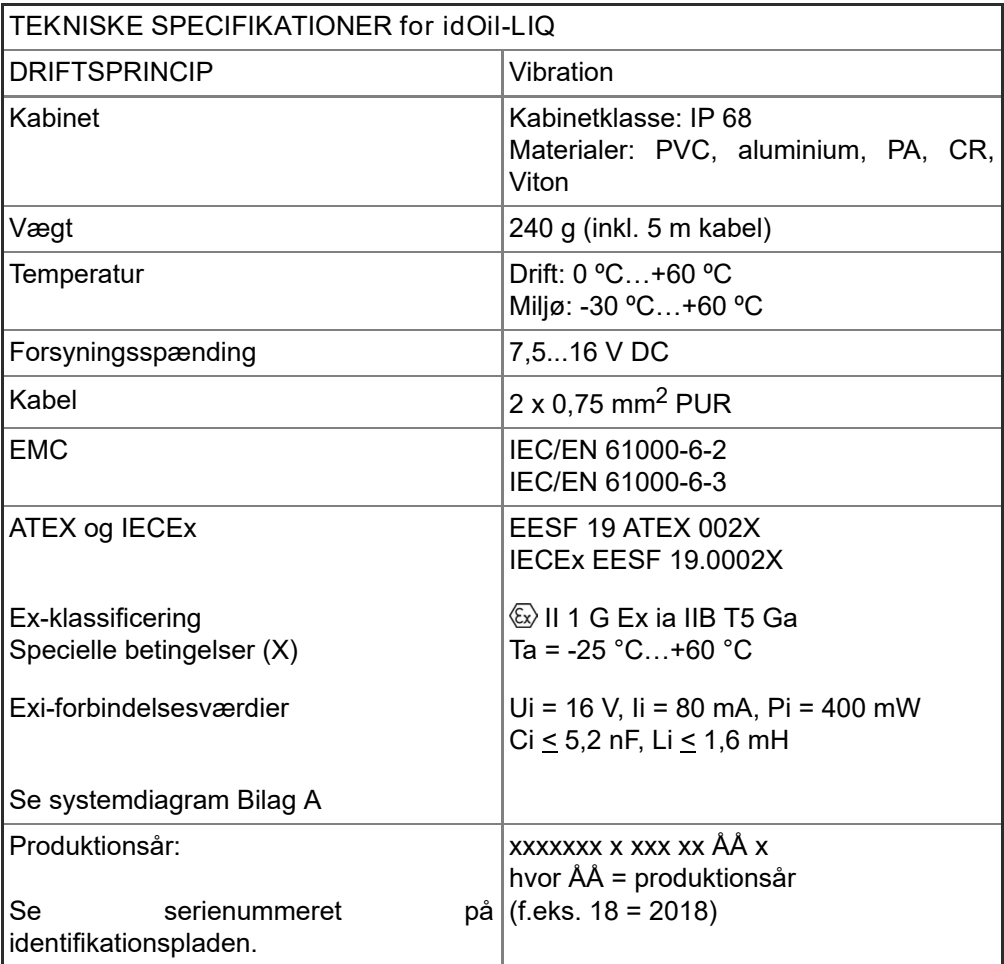

<span id="page-45-0"></span>9.3. Tekniske specifikationer for idOil-OIL-oliesensor

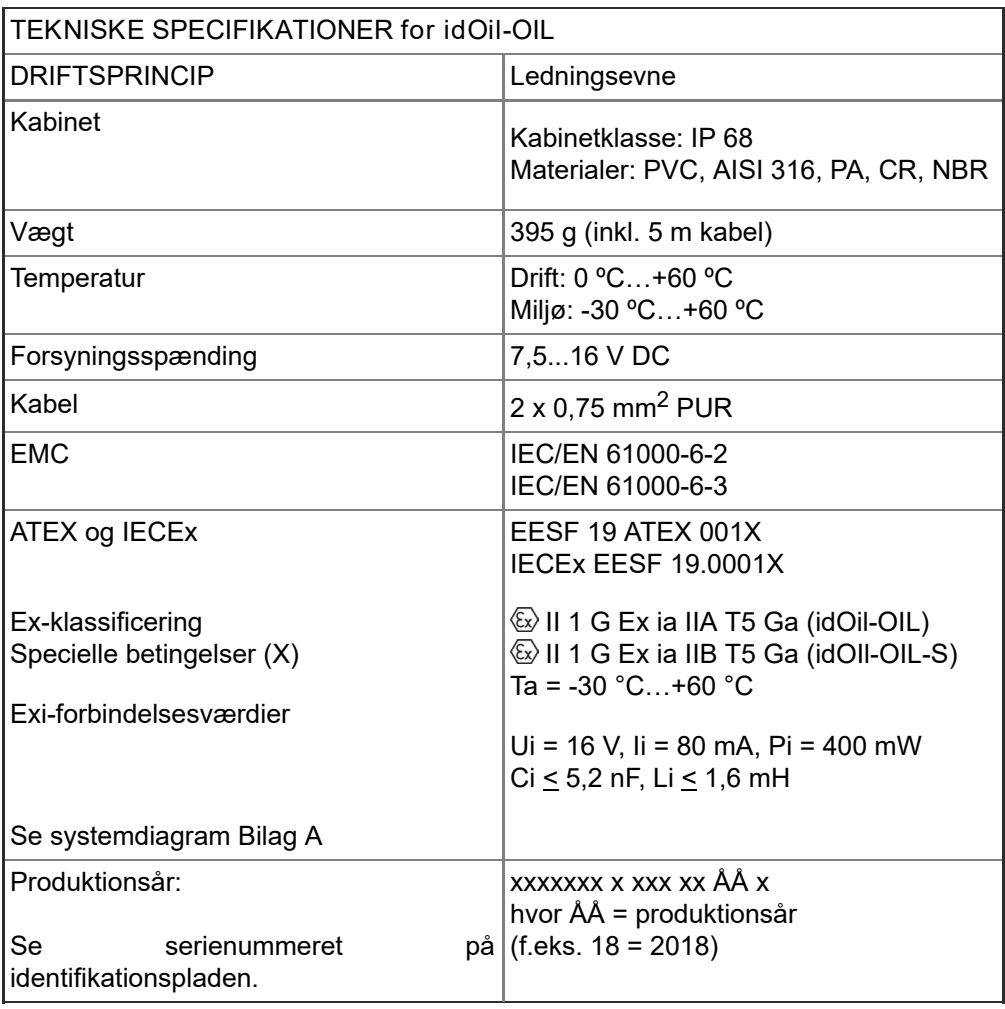

<span id="page-45-1"></span>9.4. Tekniske specifikationer for idOil-SLU-slamsensor

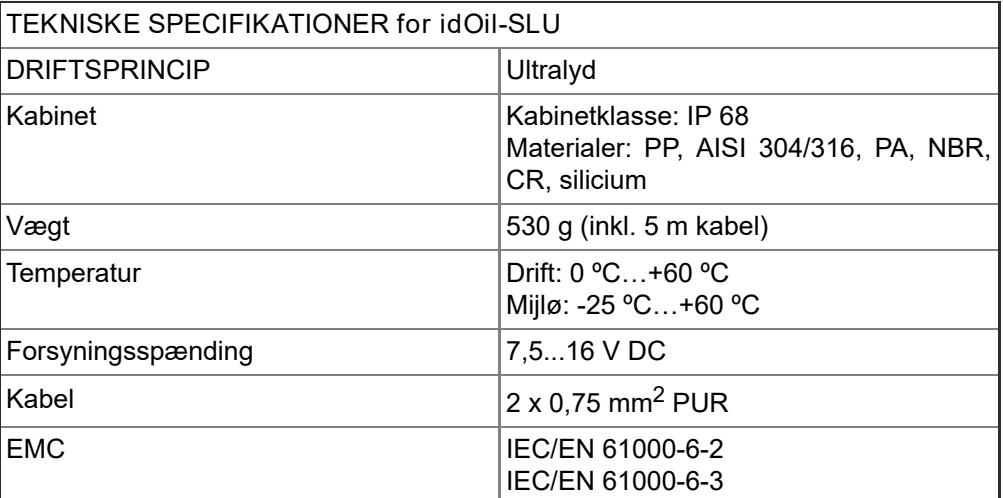

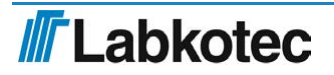

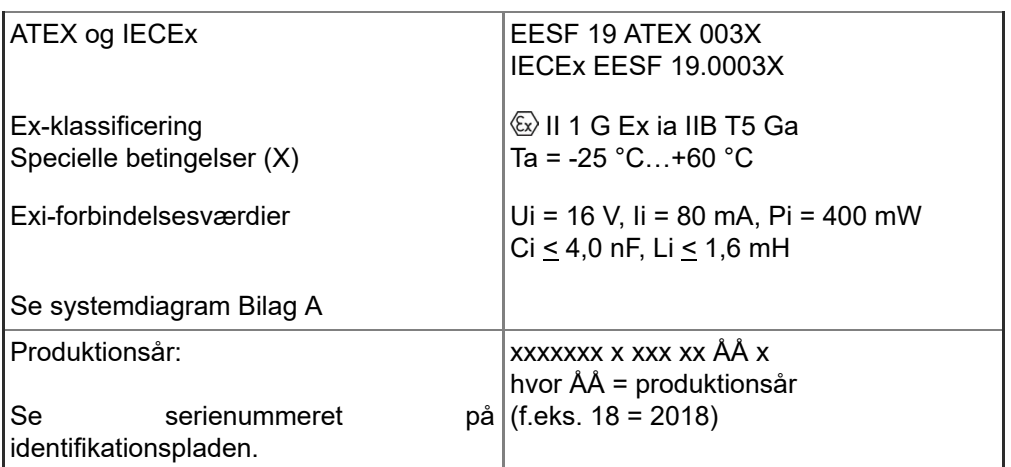

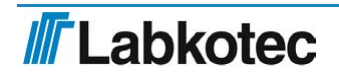

# <span id="page-47-0"></span>10. Bilag

# <span id="page-47-1"></span>10.1. BILAG A Systemdigram

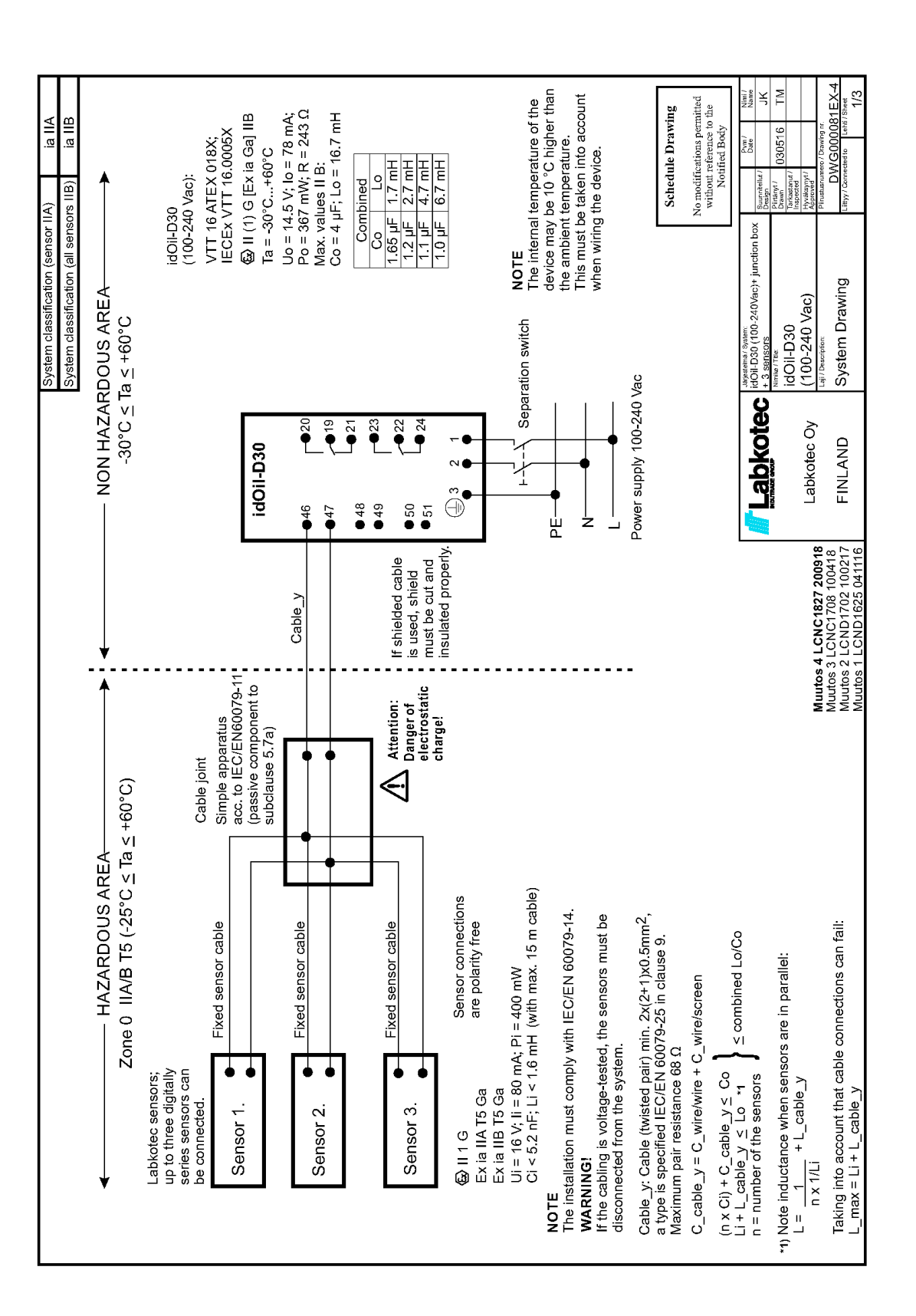

**III** Labkotec

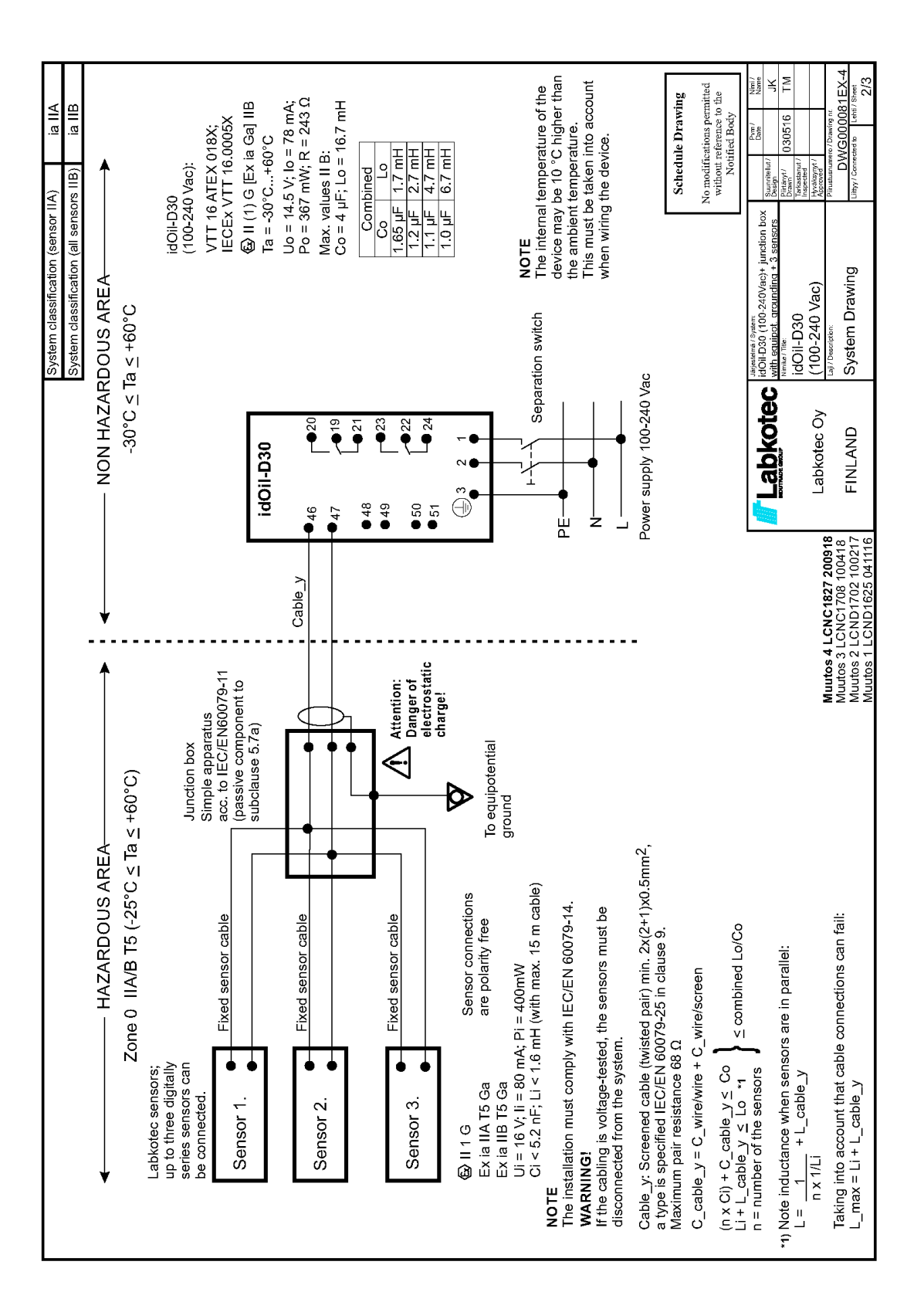

**III** Labkotec

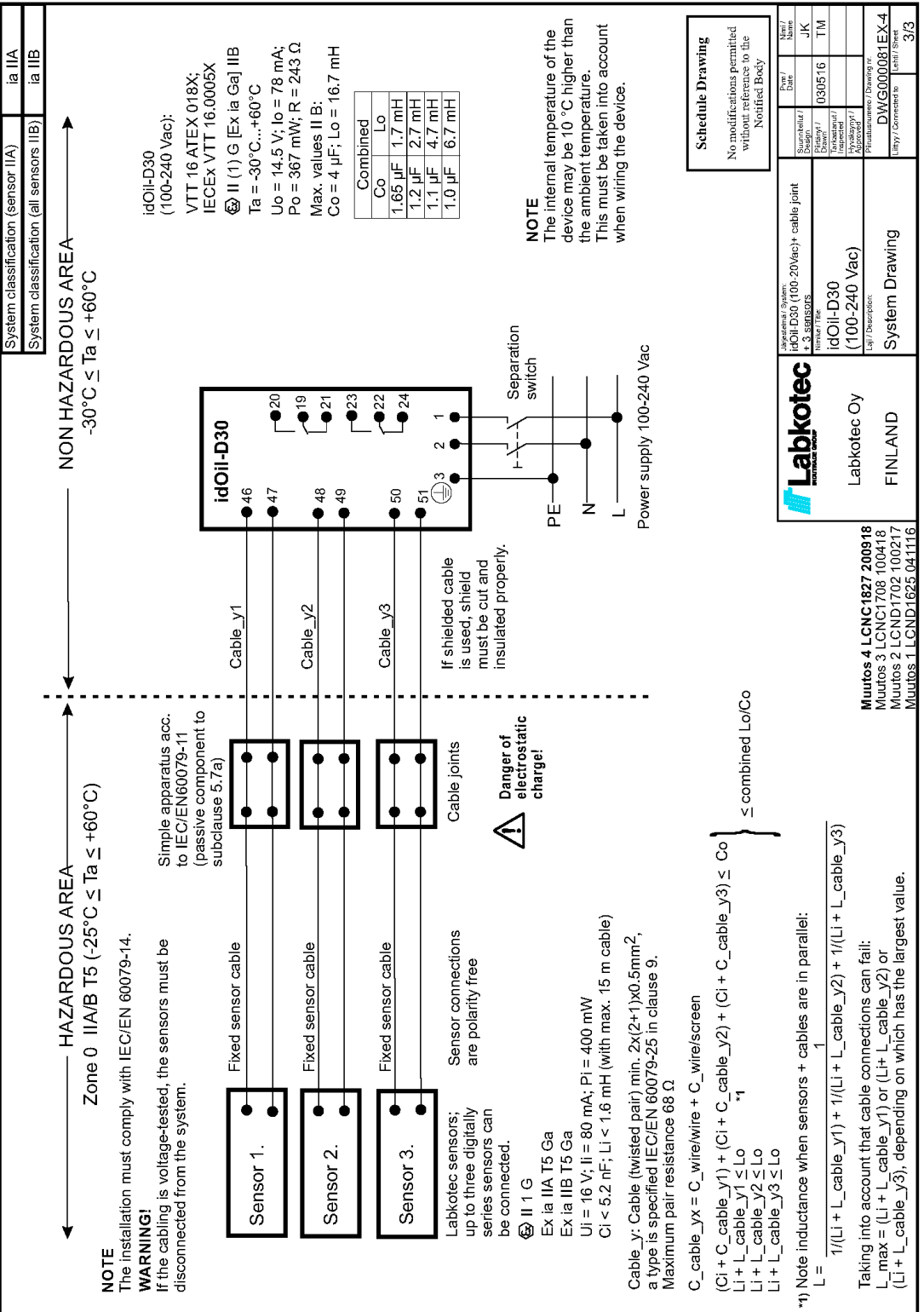

J

**IF Labkotec** 

DOC001602-DA-6

# <span id="page-50-0"></span>10.2. BILAG B EU-overensstemmelseserklæring

# **III** Labkotec

## EU DECLARATION OF CONFORMITY

We hereby declare that the product named below has been designed to comply with the relevant requirements of the referenced directives and standards.

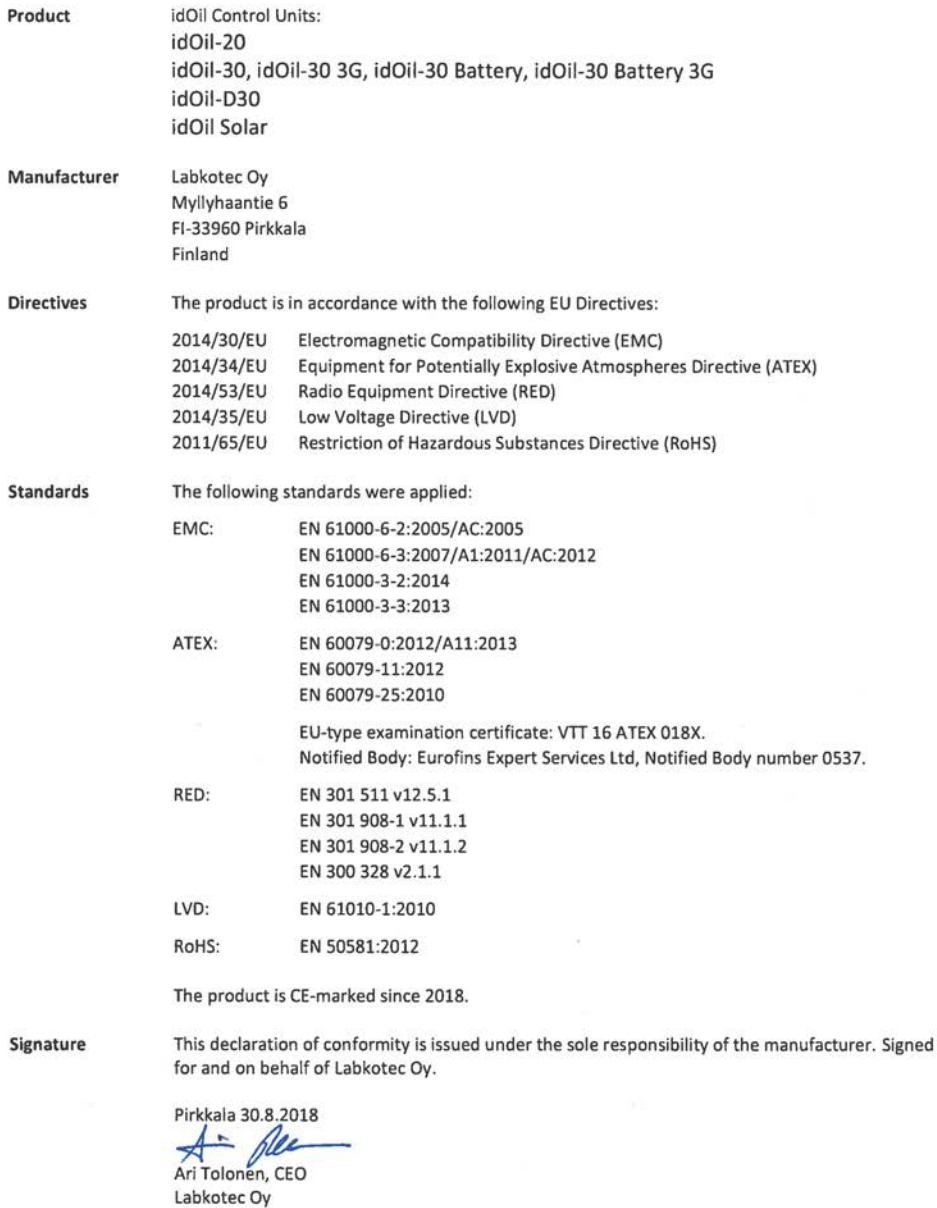

Labkotec Oy | Myllyhaantie 6, FI-33960 Pirkkala, Finland | Tel. +358 29 006 260 | info@labkotec.fi DOC001718-EN

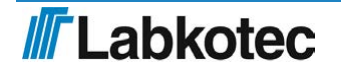

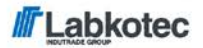

We hereby declare that the product named below has been designed to comply with the relevant requirements of the referenced directives and standards.

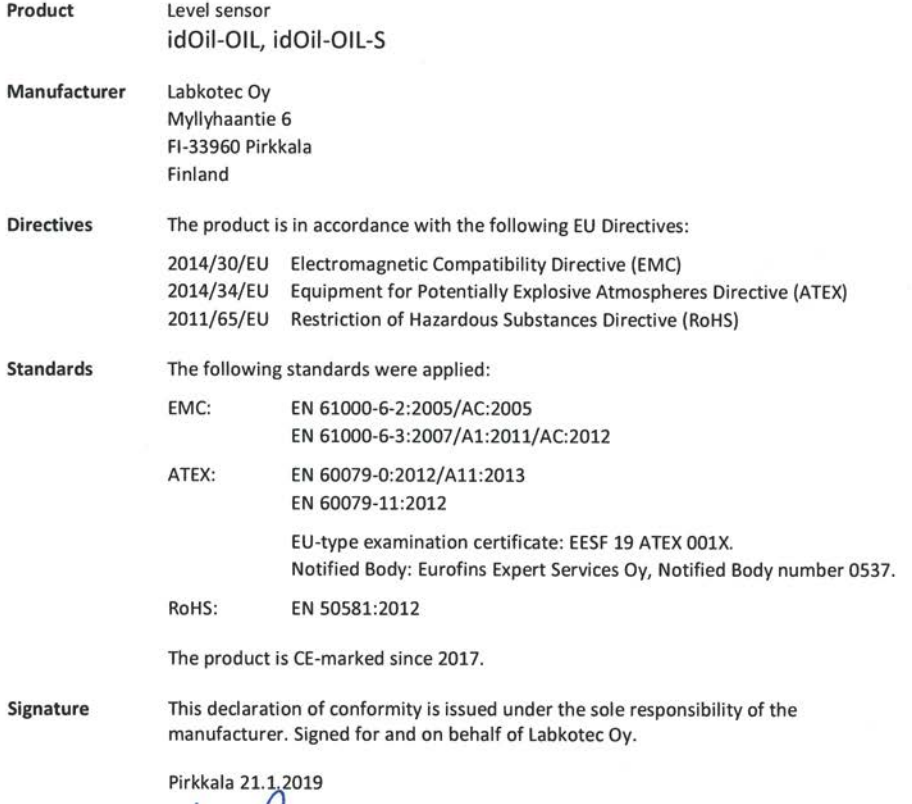

Ari Tolonen, CEO Labkotec Oy

Labkotec Oy | Myllyhaantie 6, FI-33960 Pirkkala, Finland | Tel. +358 29 006 260 | info@labkotec.fi DOC001717-EN-1

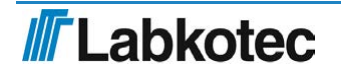

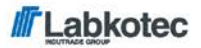

We hereby declare that the product named below has been designed to comply with the relevant requirements of the referenced directives and standards.

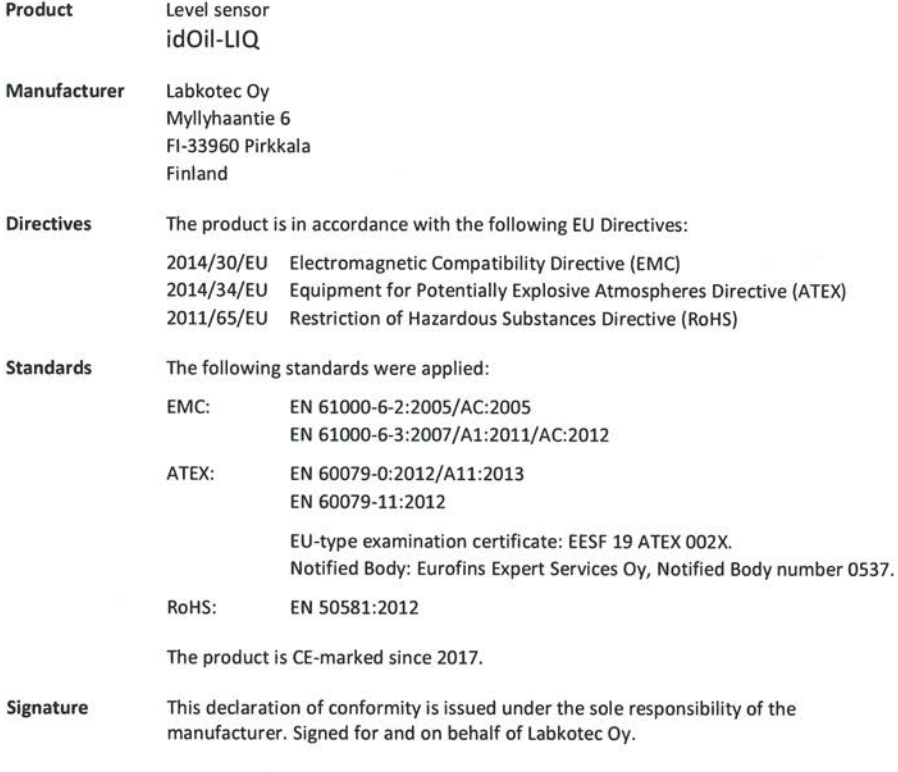

Pirkkala 21,1.2019

 $\Delta$ Ari Tolonen, CEO Labkotec Oy

Labkotec Oy | Myllyhaantie 6, FI-33960 Pirkkala, Finland | Tel. +358 29 006 260 | info@labkotec.fi DOC001716-EN-1

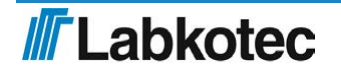

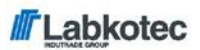

We hereby declare that the product named below has been designed to comply with the relevant requirements of the referenced directives and standards.

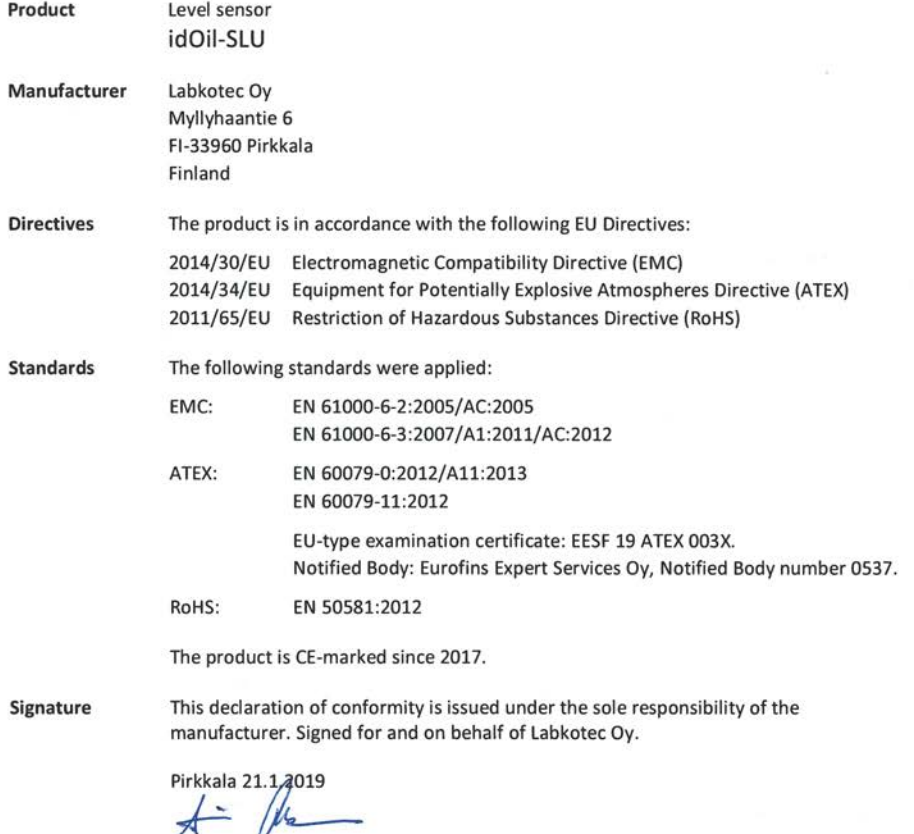

Ari Tolonen, CEO Labkotec Oy

Labkotec Oy | Myllyhaantie 6, FI-33960 Pirkkala, Finland | Tel. +358 29 006 260 | info@labkotec.fi DOC001653-EN-1

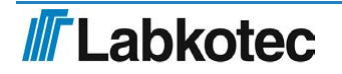

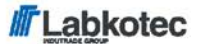

We hereby declare that the product named below has been designed to comply with the relevant requirements of the referenced directives and standards.

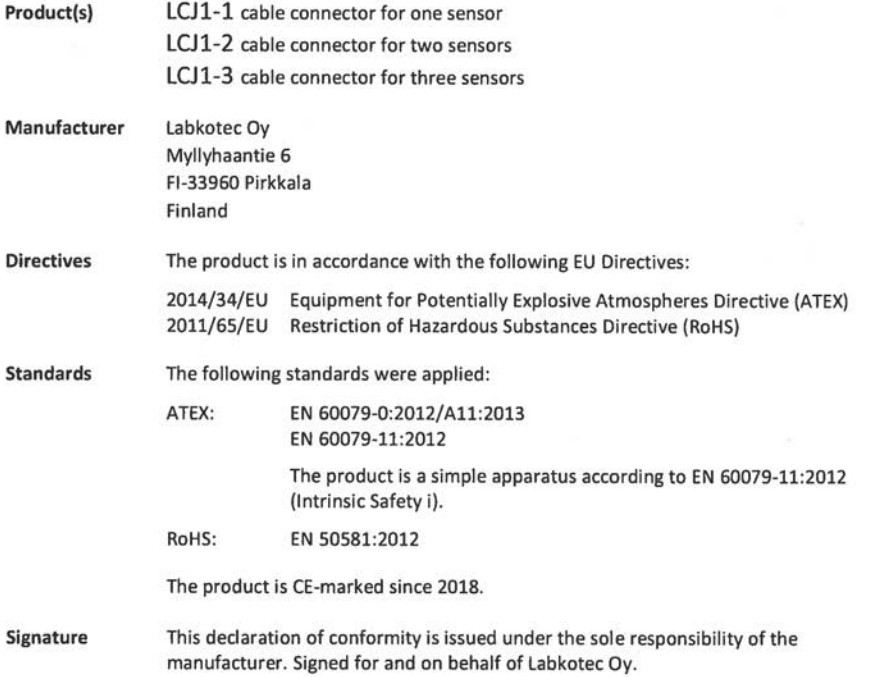

Pirkkala 8.6.2018 Ari Tolonen, CEO

Labkotec Oy

Labkotec Oy | Myllyhaantie 6, FI-33960 Pirkkala, Finland | Tel. +358 29 006 260 | info@labkotec.fi

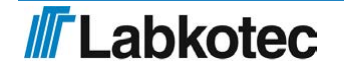

DOC001701